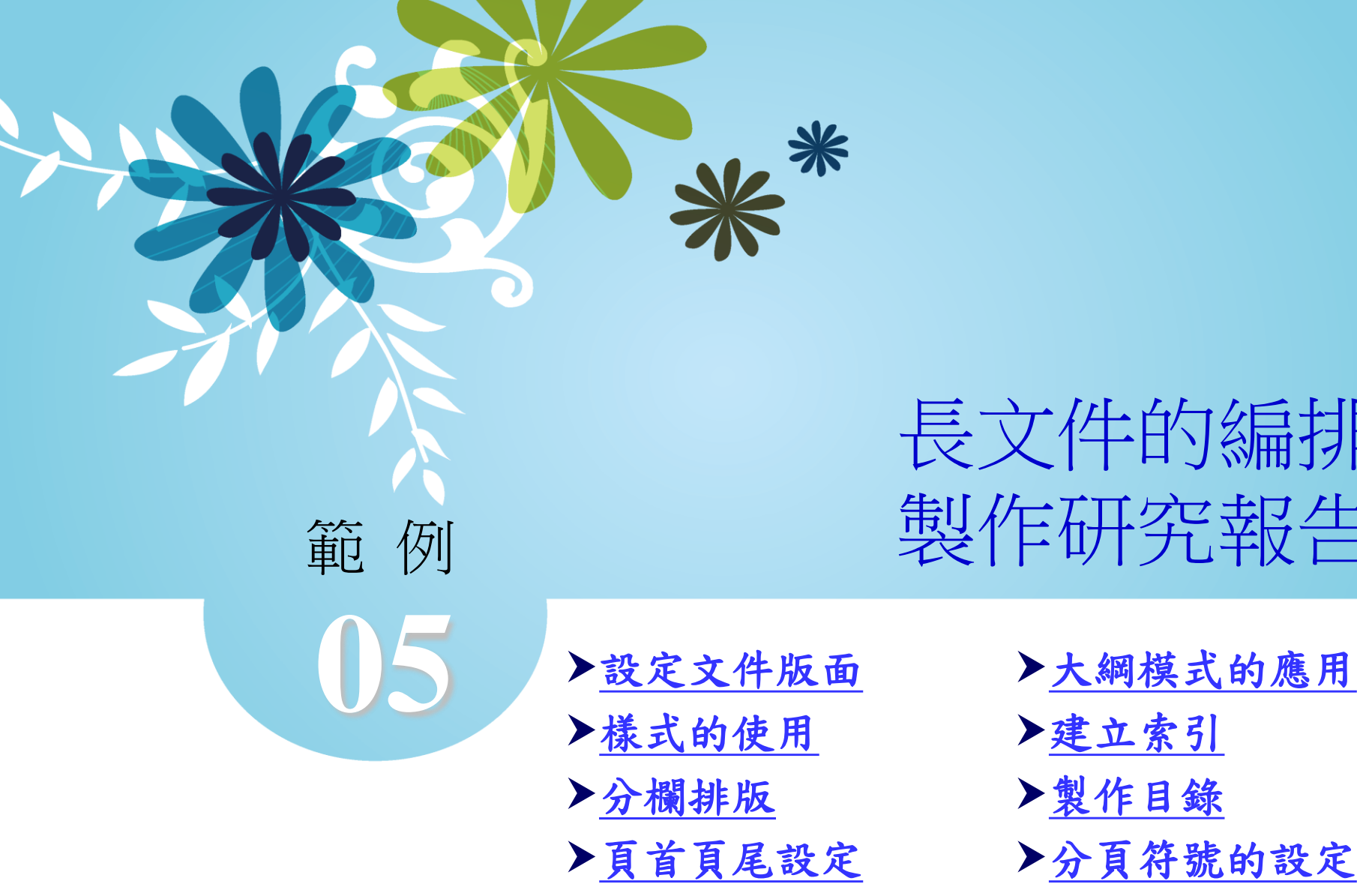

[插入註腳](#page-25-0)

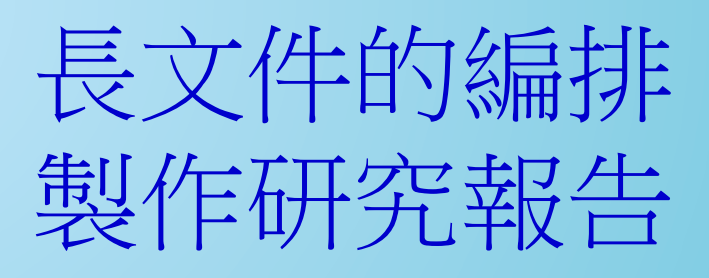

- 
- [建立索引](#page-37-0)
- [製作目錄](#page-48-0)
- [分頁符號的設定](#page-52-0)
- [列印文件](#page-55-0)

 $\Omega$ 

#### 點選「版面配置**→**版面設定」群組中的「邊界」

- 按鈕,在開啟的選單中選擇「自訂邊界」,即可
- 開啟「版面設定」對話方塊。

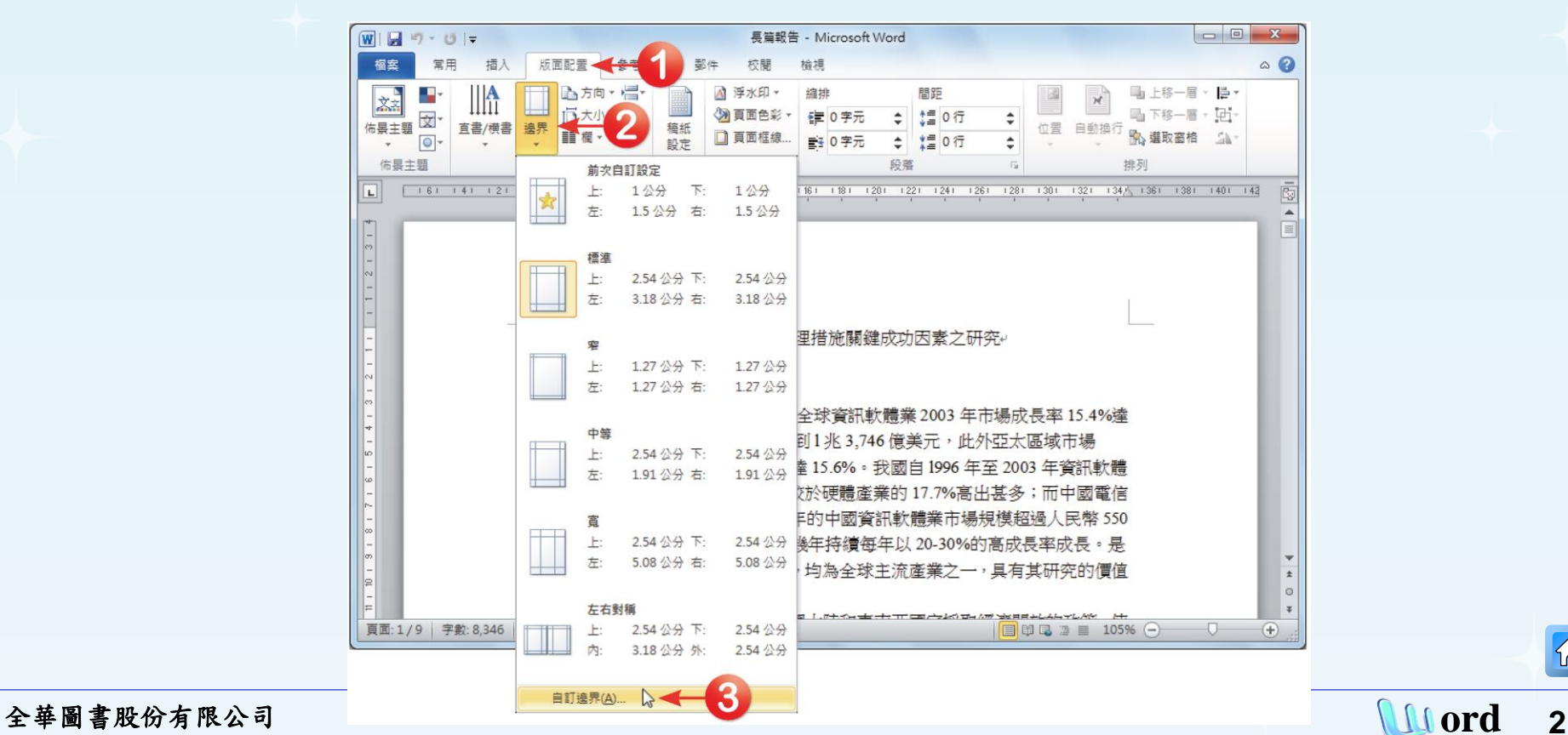

<span id="page-1-0"></span>

## 在「版面設定」對話方 塊中, 點選「邊界」標 籤頁,設定上、下、左、 右邊界皆為「**3**」公分, 設定完成後,按下「確 定」按鈕。

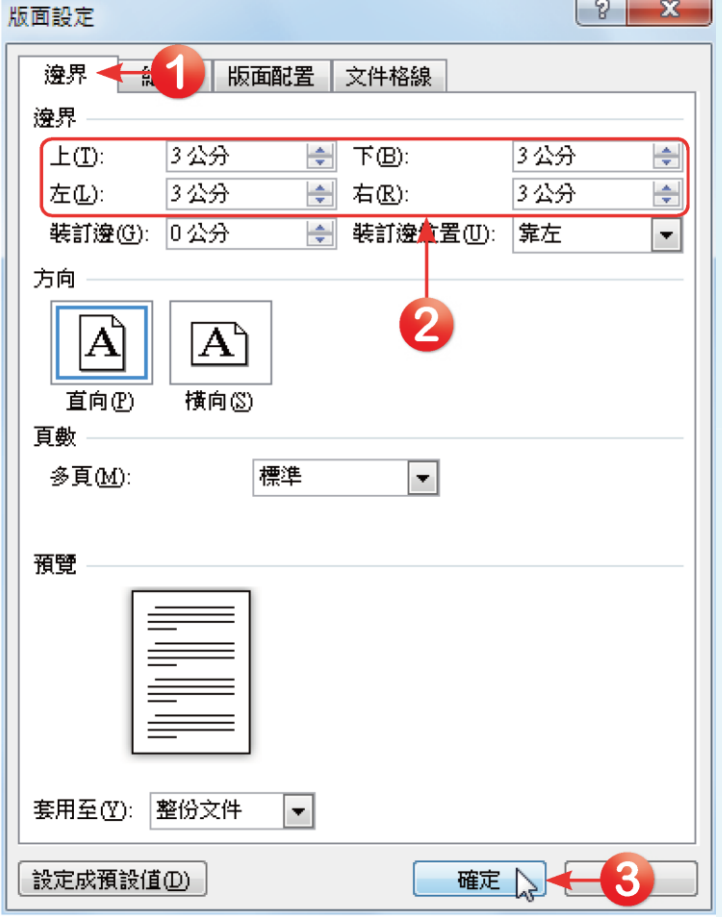

 $|\mathcal{D}|$ 

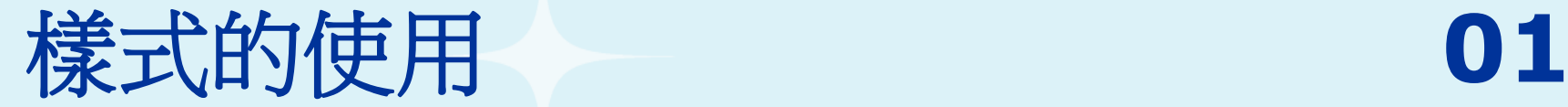

他」鈕。

 $\Omega$ 

## □ 使用預設樣式 將第一行的「兩岸**…**因素之研究」文字選取起來, 在「常用**→**樣式」群組中,按下樣式清單的「其

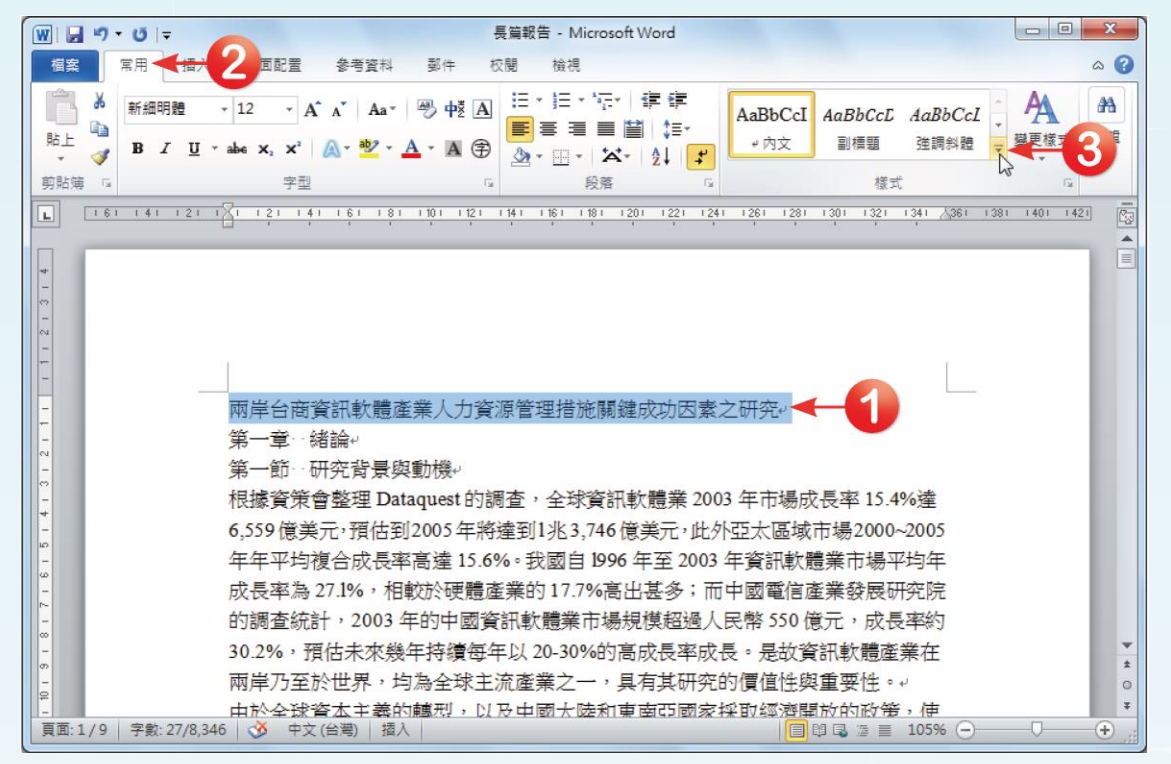

<span id="page-3-0"></span>全華圖書股份有限公司 **ord 4**

#### 口 即可開啟快速樣式清單,在清單中點選想要套用 的樣式,此處選擇「標題**1**」。

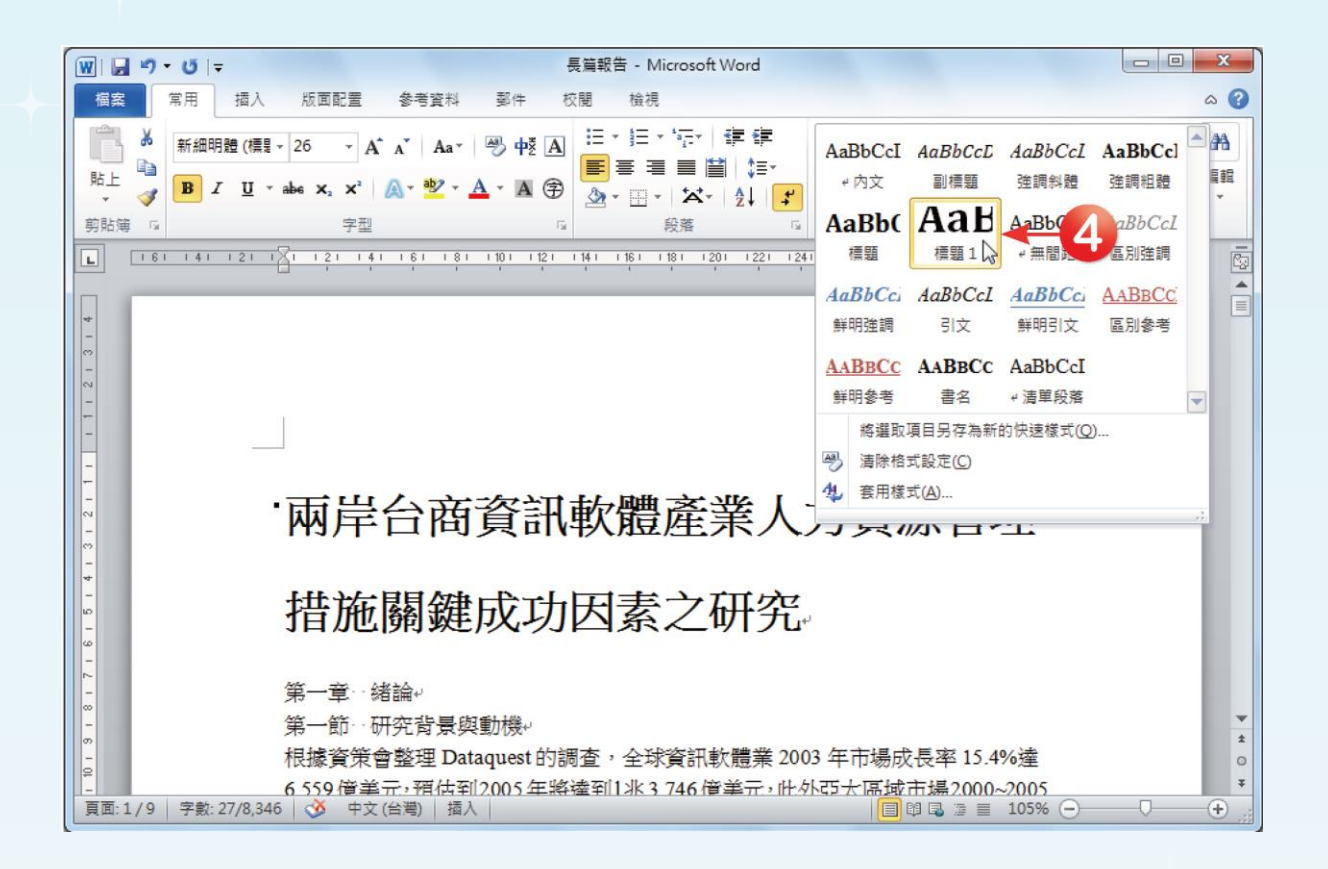

#### 口 依照同樣方式,將「第一章 緒論」、「第二章 文獻探 討」等文字套用於「標題」,呈現如下圖所示。

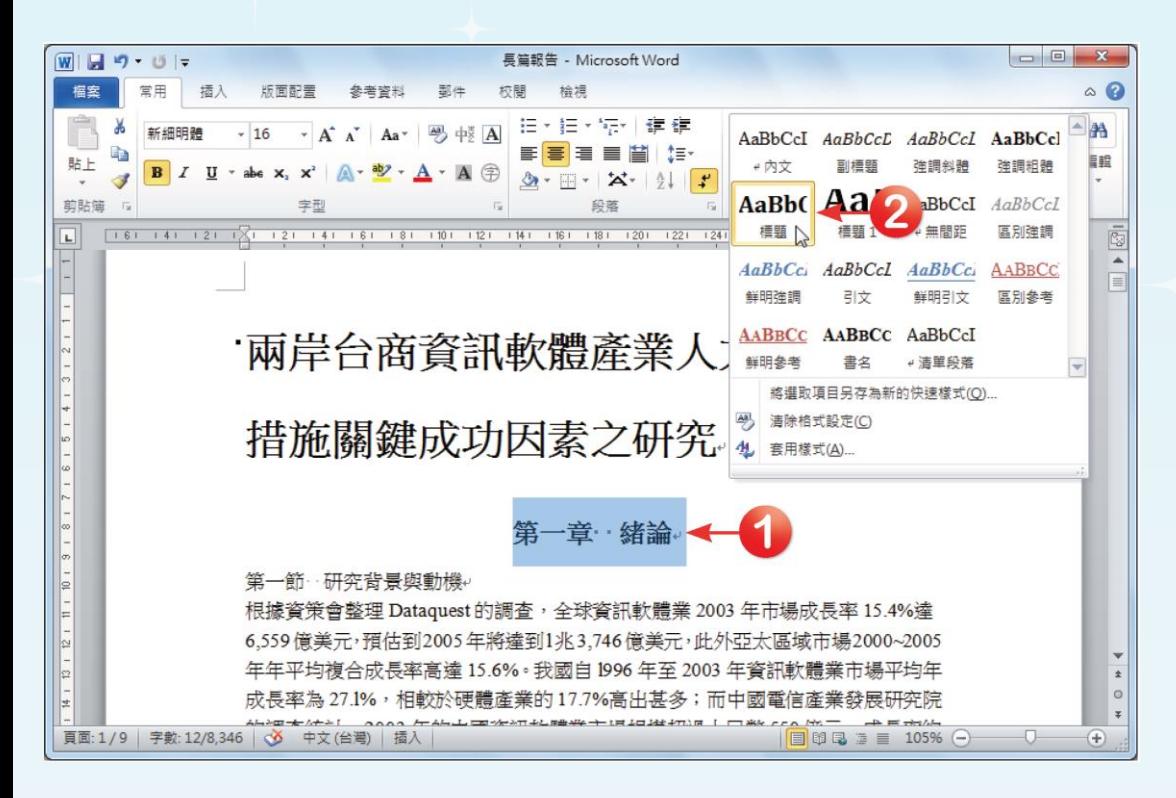

若想要檢視文件中有哪些 樣式,或是某段文字套用 了哪個樣式,可以按下 「常用→樣式」群組中的 「 」對話方塊啟動鈕, 開啟樣式工作窗格。在預 設的情況下,窗格中將會 列出Word建議使用的樣 式清單。

#### 口 新增樣式

將「第一章 緒論」中的「第一節 研究背景與動機」、 「第二節 研究目的及意義」與「第二章 文獻探討」中的 「第一節 人力資源管理措施」、「第二節 關鍵成功因素 **(KSF)**」、「第三節 德懷術**(Delphi)**之意義及理論」、「第 四節 分析層級法**(AHP)**之意義及理論」、「第五節 兩岸資 訊軟體產業為其他產業成長的重要因素」等段落文字反白 選取,在「常用**→**字型」群組中將它設定為「微軟正黑體, **14**點,粗體,深藍」,並在「常用**→**段落」群組中,按下 ■ 在選單中選擇「行距選項」,開啟「段落」 對話方塊。

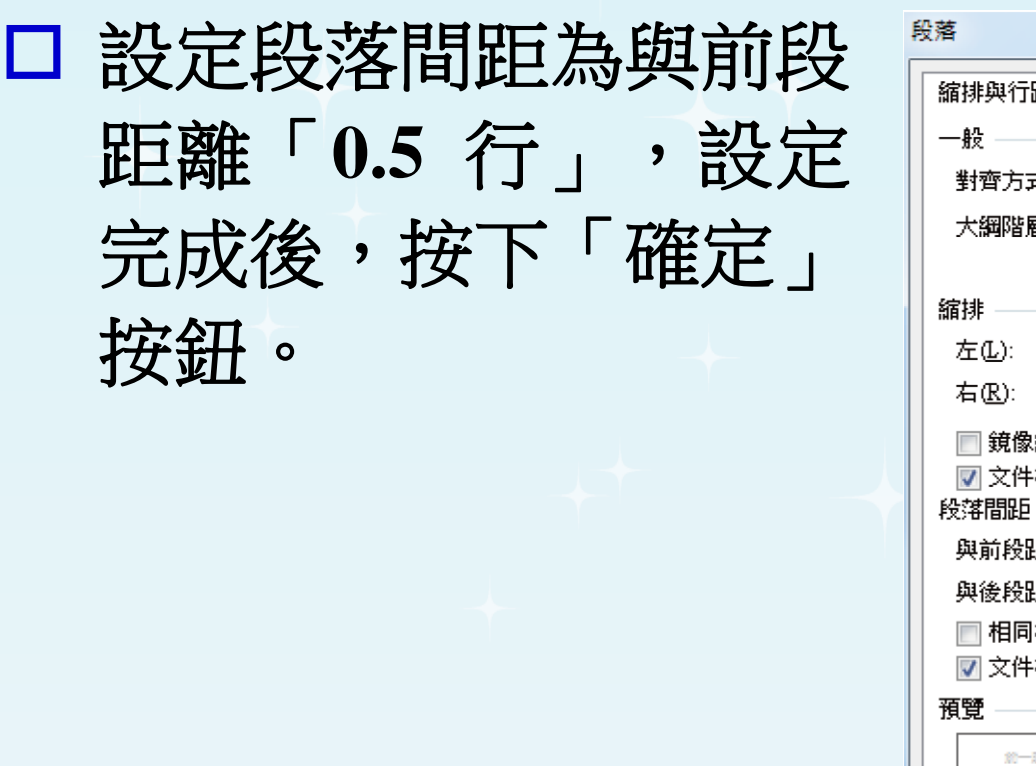

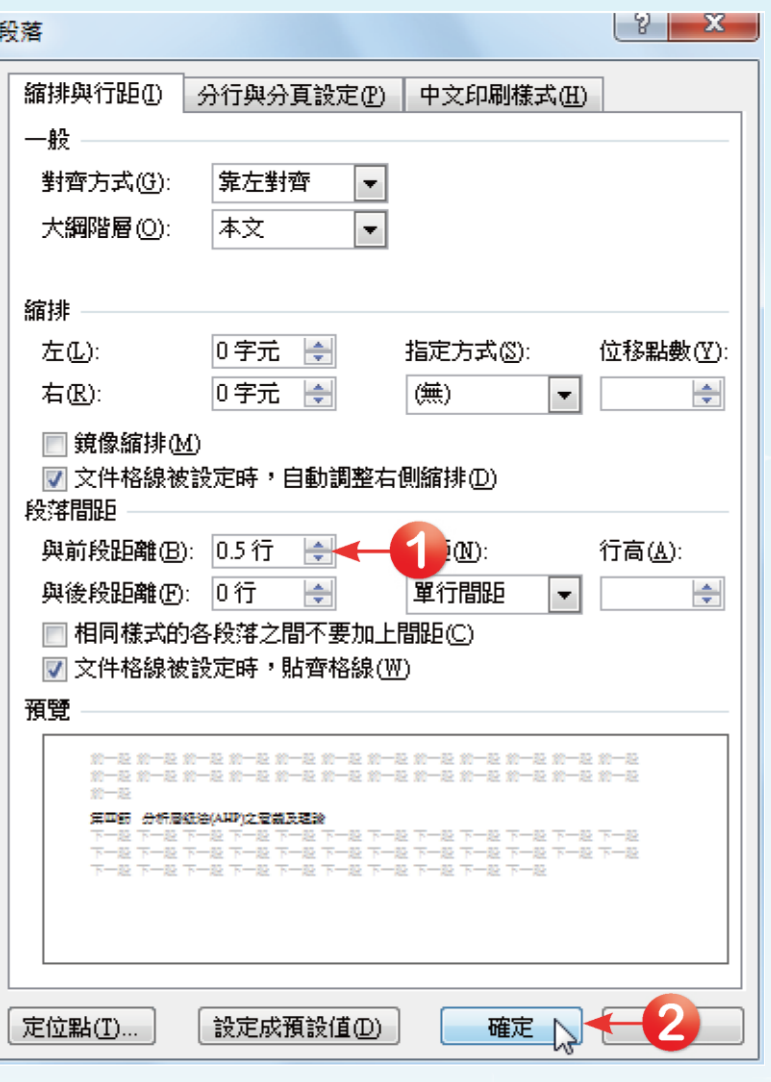

 $\boxed{\bigodot}$ 

### 接著在「常用**→**樣式」群組中,按樣式清單的 「其他」鈕,在清單中點選「將選取項目另存為 新的快速樣式」選項。

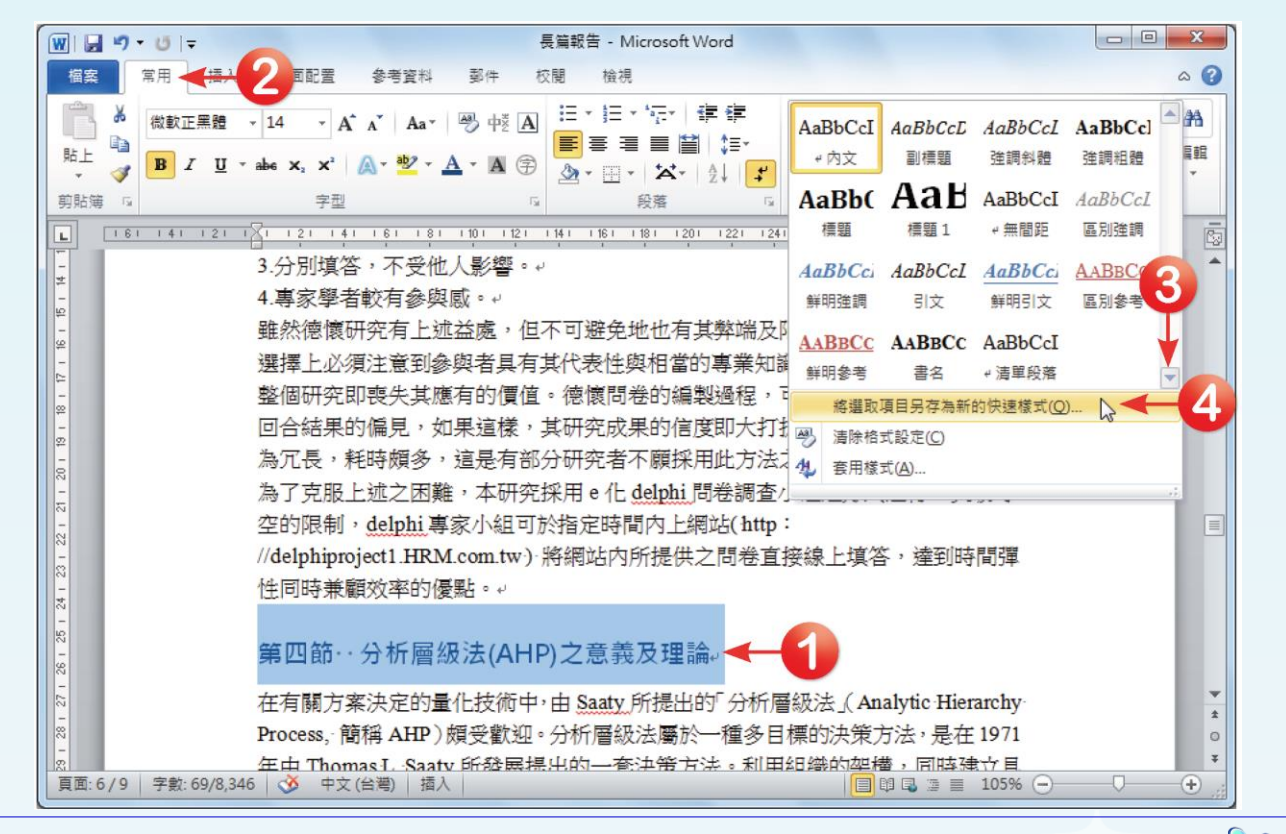

全華圖書股份有限公司 **ord 9**

□ 在「從格式建立新樣式」對話 方塊中,輸入新樣式「名稱」 為「節標題」,按下「確定」 按鈕,即完成新樣式的設定。

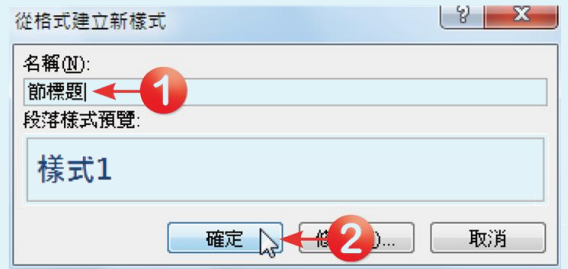

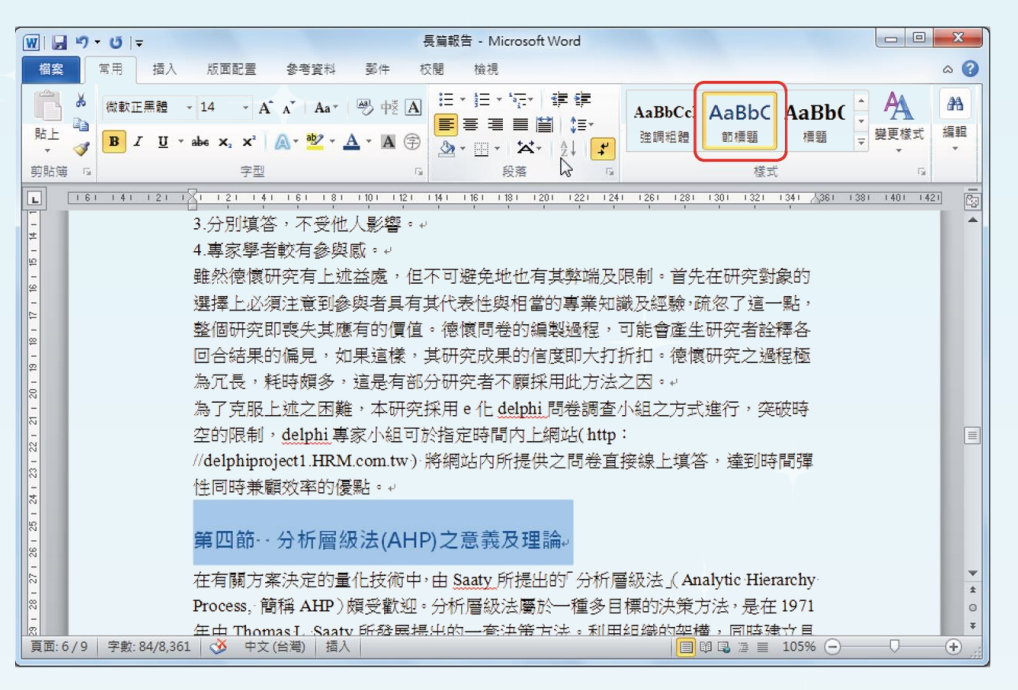

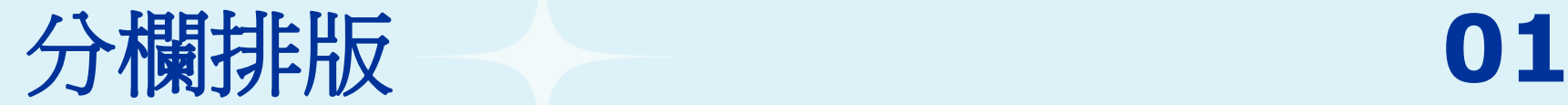

 $\Omega$ 

 選取第一段整段內文「根據資策會整理**Dataquest**的調 查,**…**具有其研究的價值性與重要性。」,接著在 「版面配置**→**版面設定」群組中,按下「欄」下拉鈕, 在選單中選擇「其他欄」,開啟「欄」對話方塊,以 便自訂欄寬。

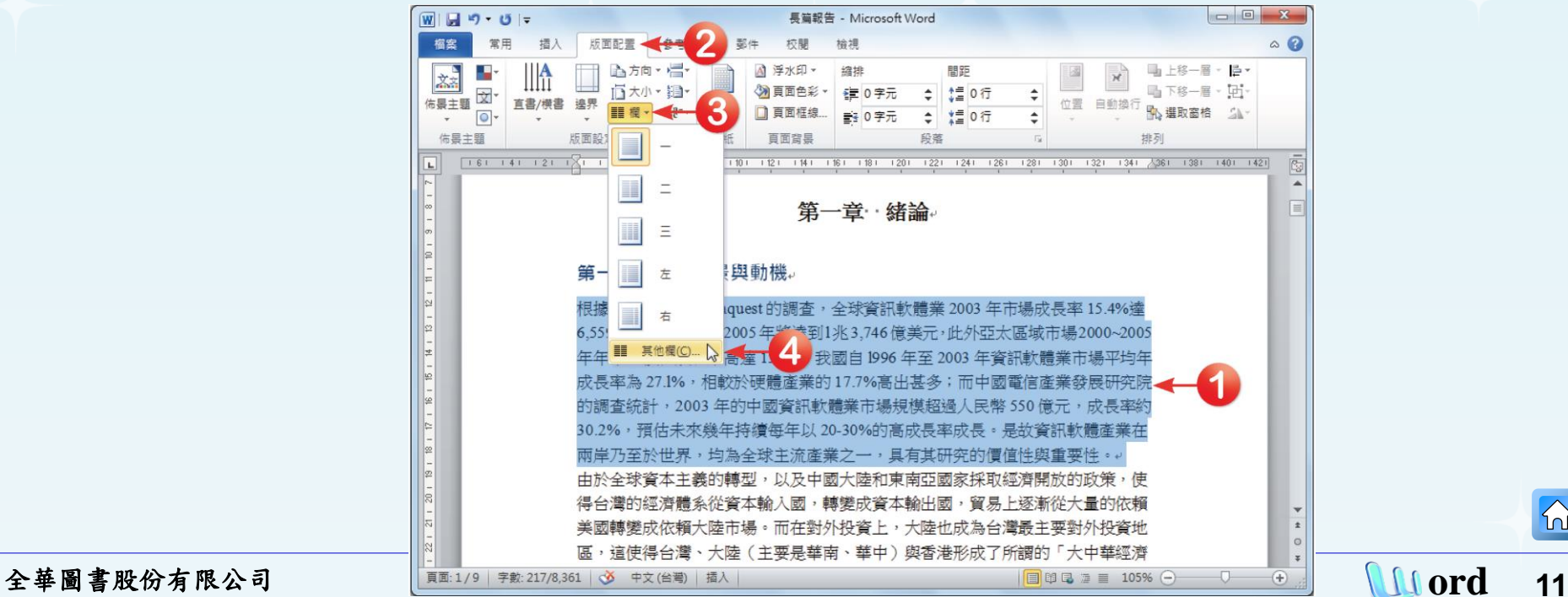

<span id="page-10-0"></span>

口 在「欄」對話方塊中,「預設格式」中選擇「二」欄 的格式,勾選「分隔線」選項,於「間距」欄位中輸 入「**2**」字元,都設定好後按下「確定」按鈕。

在「欄」對話方塊中的「套用 至」項目中的選項,會因有無 選取文字而有所不同。如果事 先已選取套用範圍,則會出現 「選取文字」、「選取節」及 「整份文件」三個選項;但如 果事先沒有選取任何文字,則 可 選擇的選項 會變成「 此一 節」、「插入點之後」、「整 份文件」三個選項。

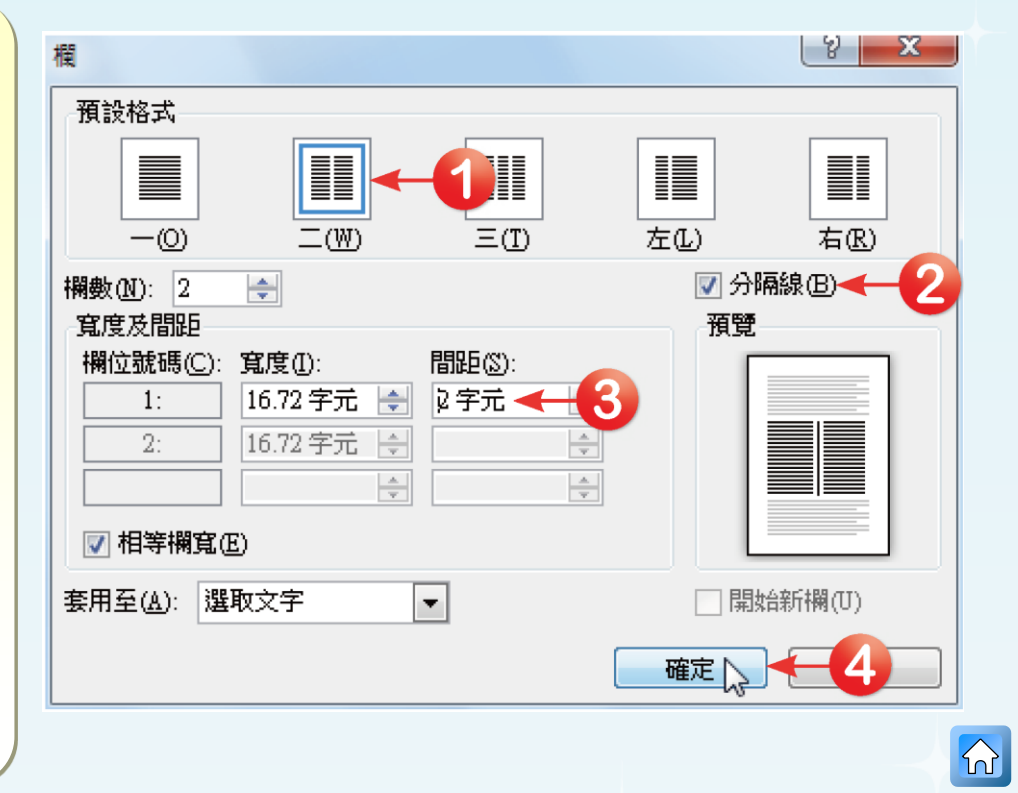

#### □ 回到文件後,文件中的文字就會自動分欄編排, 如下圖所示。

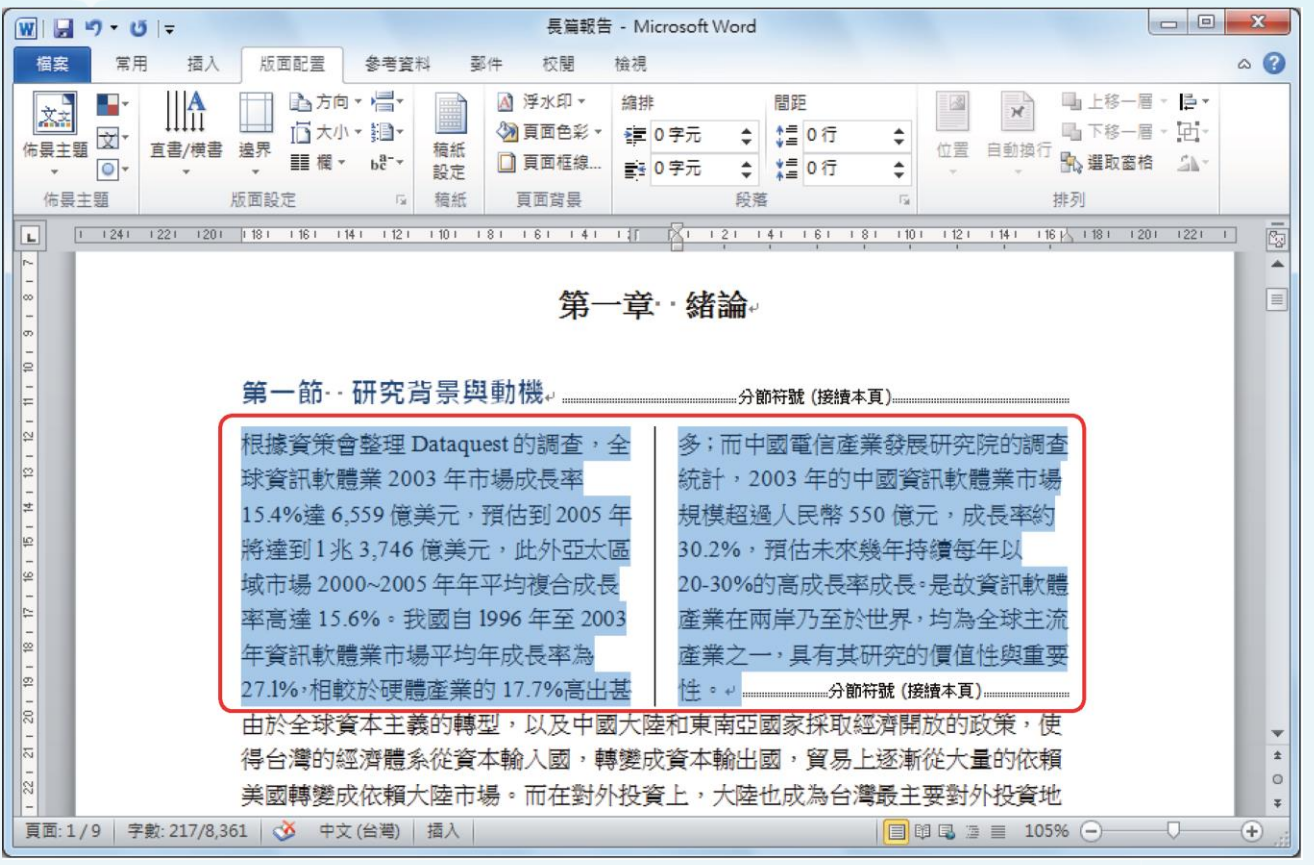

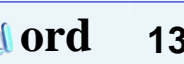

### □ 頁首頁尾的版面設定

在頁面中的上緣或下緣雙擊滑鼠左鍵,進入頁首 頁尾的設計模式。在開啟的「頁首及頁尾工具」 中,可對頁首及頁尾的版面進行編輯與設定。

<span id="page-13-0"></span>除了將滑鼠游標移至文件中的頁首頁尾區域, 雙擊滑鼠左鍵,進入頁首及頁尾的編輯模式中。 也可以點選「插入→頁首及頁尾」群組中的 「頁首」及「頁尾」下拉鈕,選擇「編輯頁首 或「編輯頁首」功能,即可進入頁首及頁尾的 編輯模式。

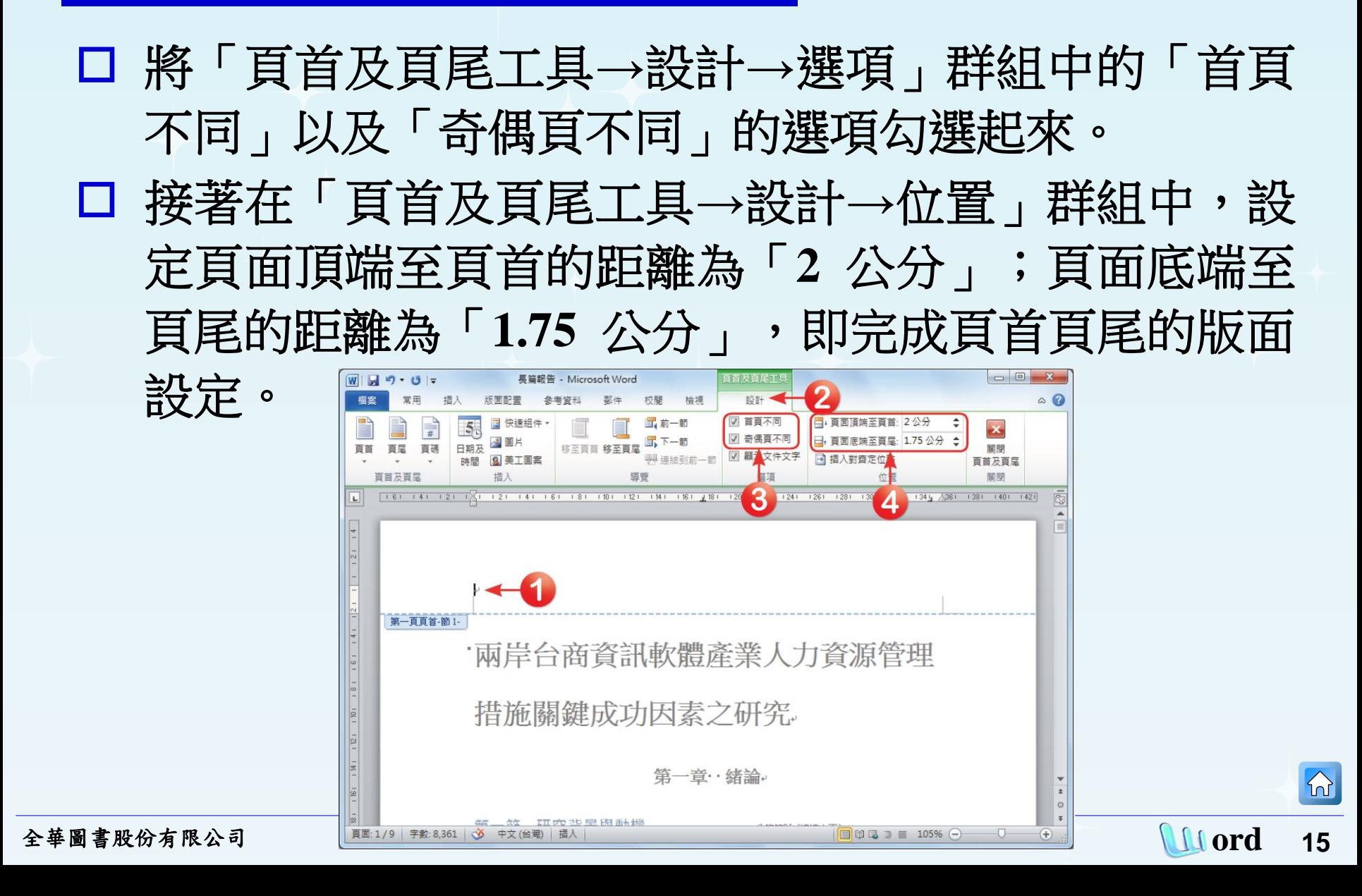

### 口 設定奇偶數頁的頁首及頁尾 在頁面中的上緣或下緣雙擊滑鼠左鍵,進入頁首頁尾 的設計模式後,將滑鼠游標移至「偶數頁頁首」區域 中,輸入「兩岸台商資訊軟體產業人力資源管理措施 關鍵成功因素之研究」文字。

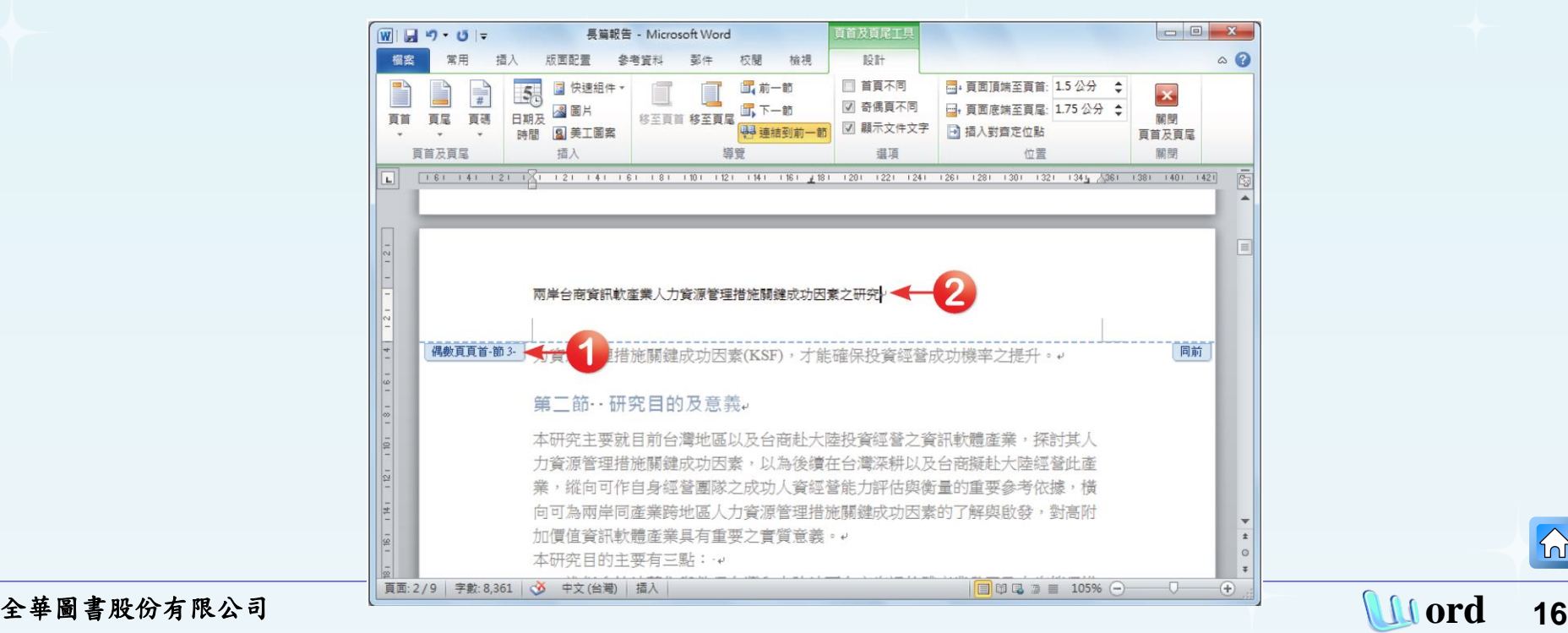

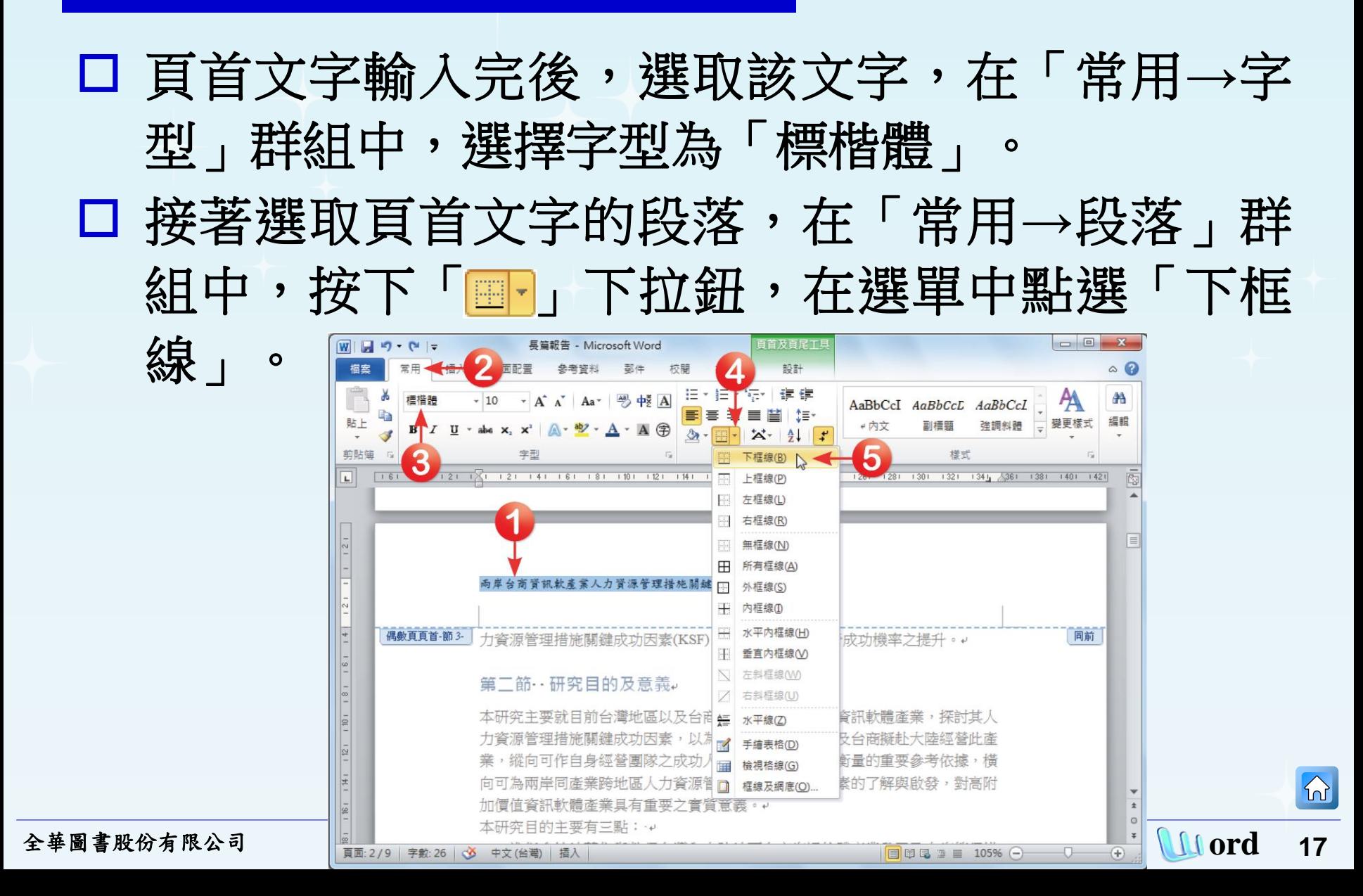

 $\Omega$ 

### □ 回到文件後, 即完成偶數頁的頁首設定。接著在 「頁首及頁尾工具**→**設計**→**導覽」群組中,按下 「移至頁尾」按鈕,將文件切換至偶數頁頁尾的

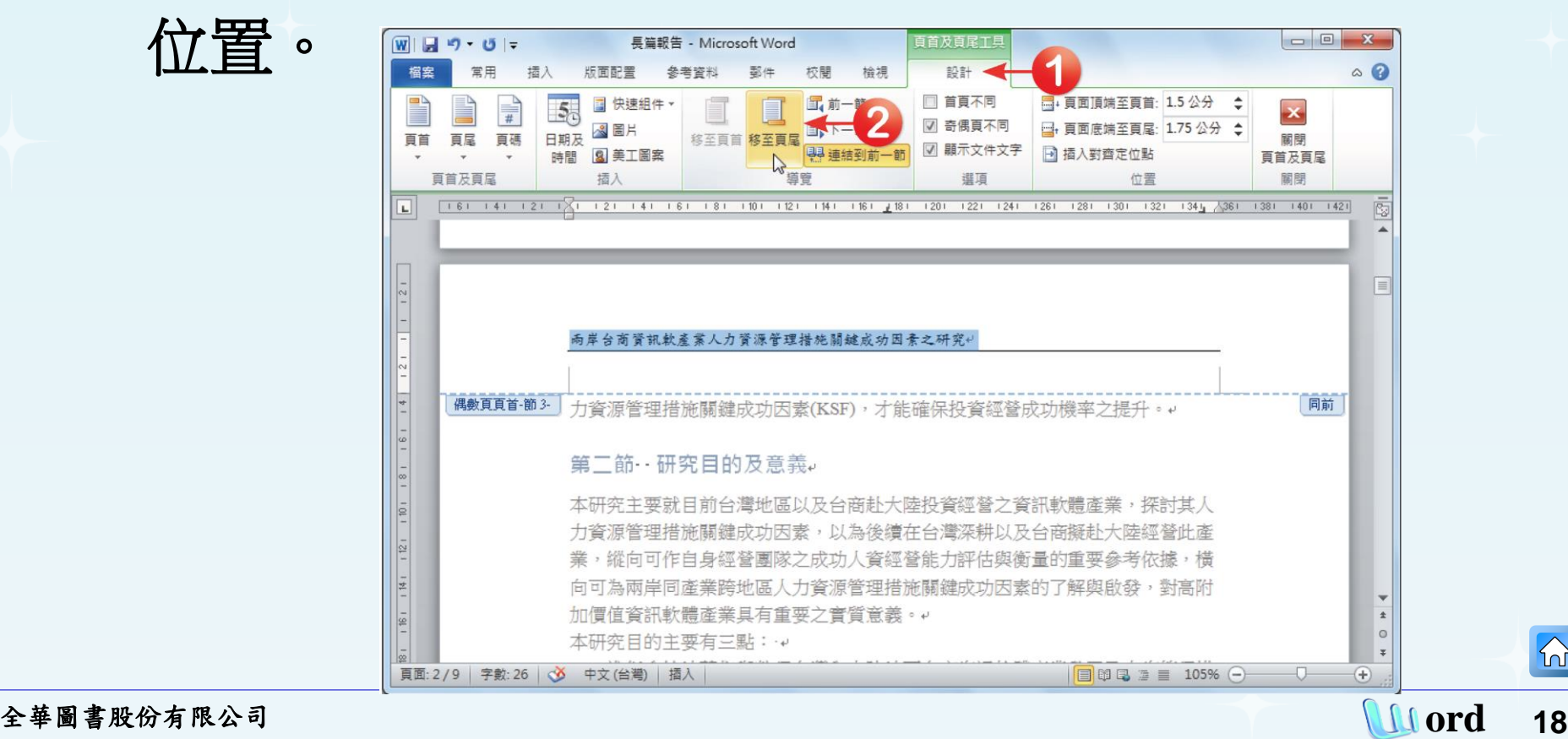

#### 切換至頁尾後,在「頁首及頁尾工具**→**設計**→**頁首及 頁尾」群組中,按下「頁碼」下拉鈕,在選單中選擇 「頁面底端」,再於開啟的選單中選擇「純數字**2**」的

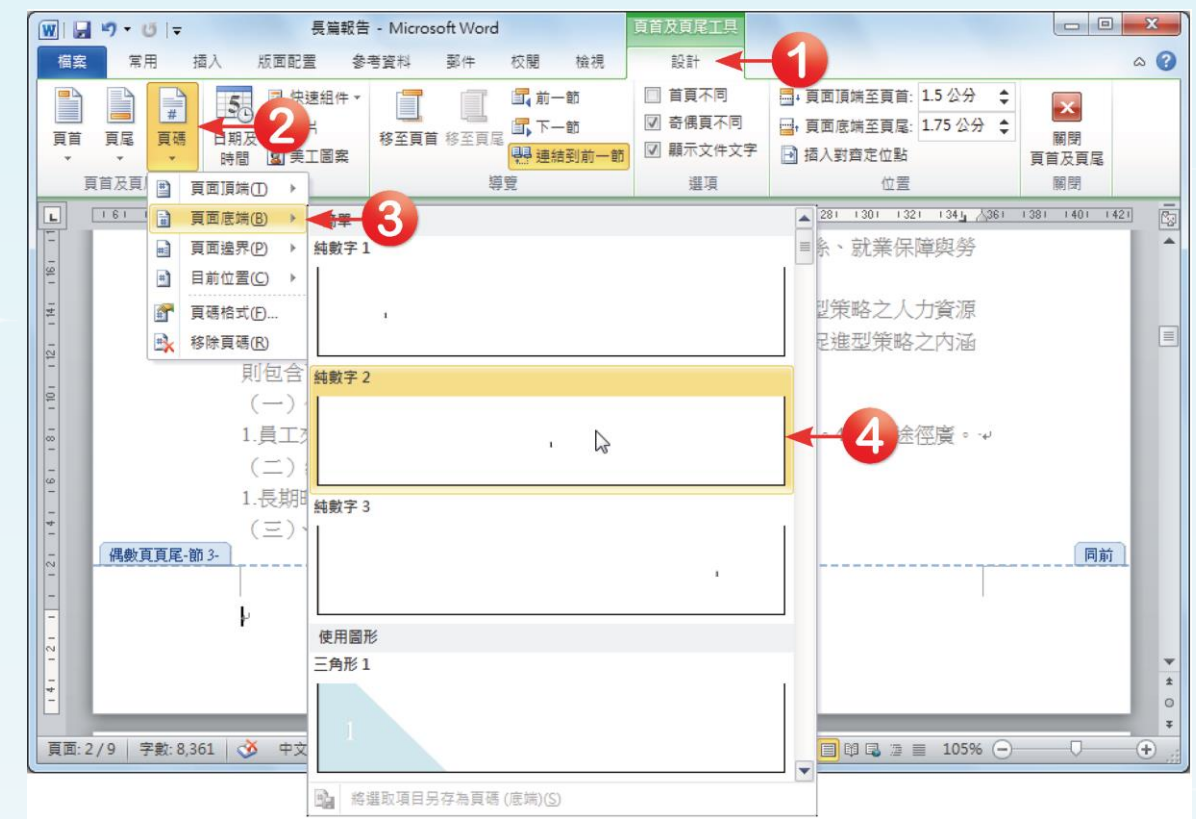

全華圖書股份有限公司 **ord 19**

頁碼形式。

#### 回到文件中,頁尾處便會自動加入置中對齊的頁 碼。接著在頁碼前後各輸入符號「**-**」,到這裡偶 數頁的頁尾就設定完成了,如下圖所示。

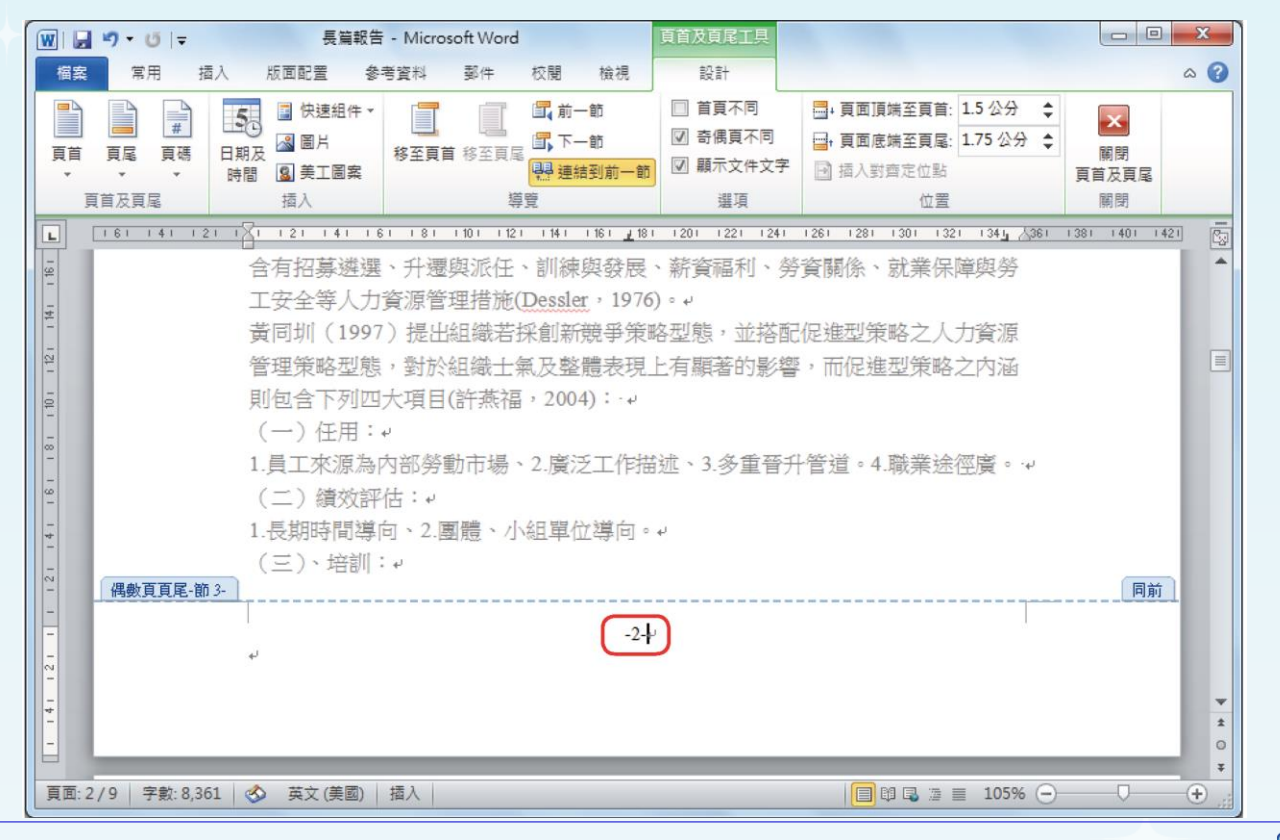

全華圖書股份有限公司 **ord 20**

 接著到奇數頁的頁首區域中,輸入「報告人:曾 任貞」文字。輸入好後,選取該文字,在「常用 **→**字型」群組中,選擇字型為「標楷體」。

 接著選取頁首文字的段落,按下「常用**→**段落」 群組中的「〓」按鈕,將文字靠右對齊。接著在 「常用→段落<sub>」</sub>群組中,按下「 <mark>■ 」</mark> 下拉鈕,在 選單中點選「下框線」。

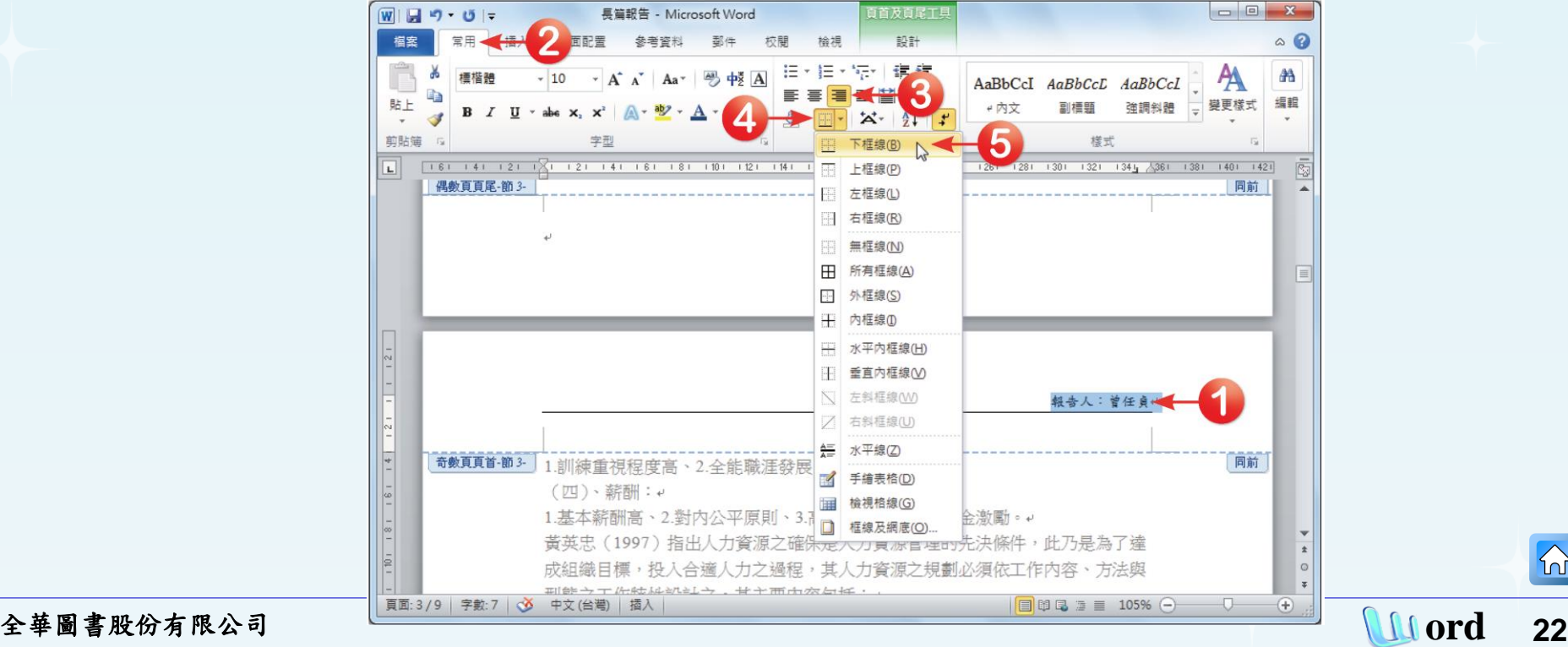

 $\Omega$ 

### □ 回到文件後, 即完成奇數頁的頁首設定。接著在 「頁首及頁尾工具**→**設計**→**導覽」群組中,按下 「移至頁尾」按鈕,將文件切換至奇數頁頁尾的

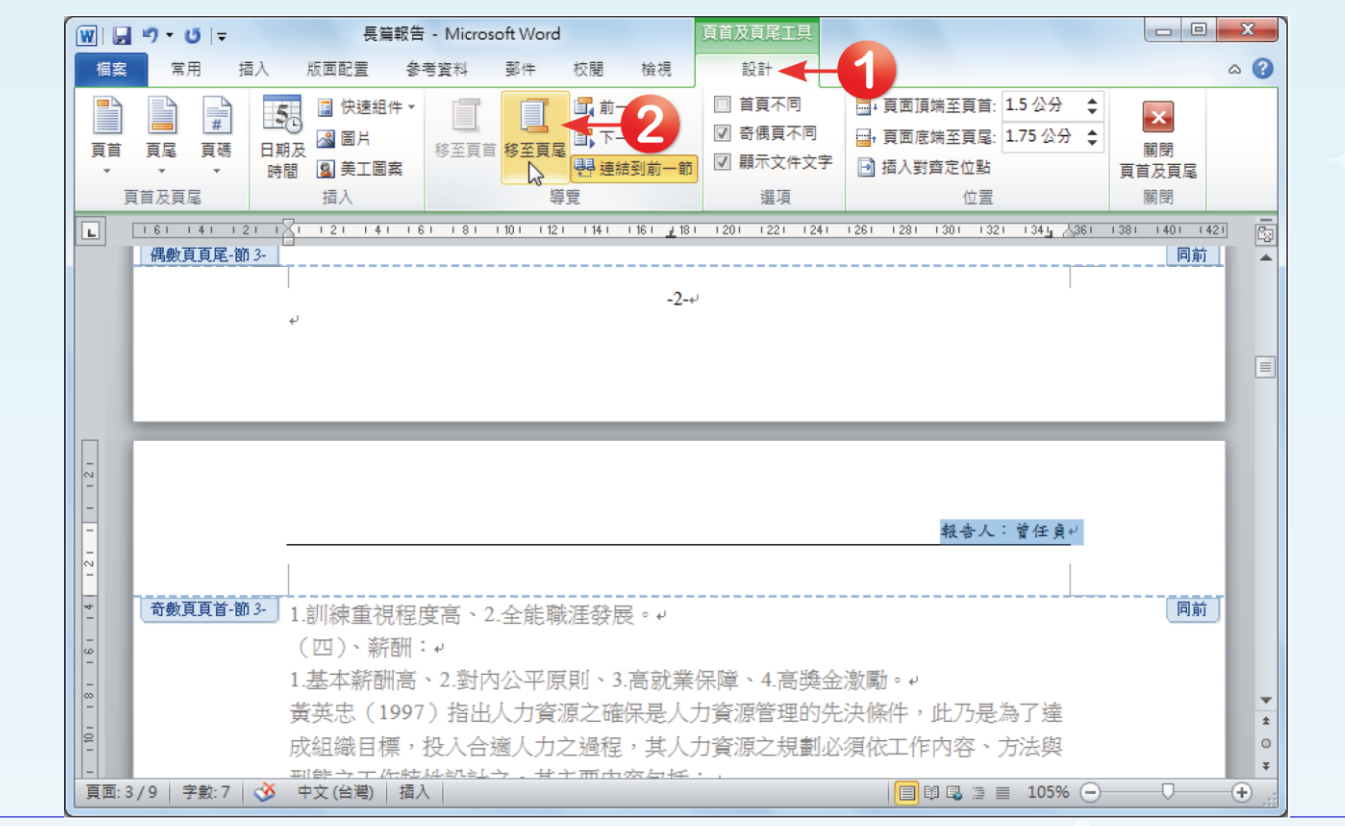

全華圖書股份有限公司 **ord 23**

位置。

 $\Omega$ 

 切換至頁尾後,在「頁首及頁尾工具**→**設計**→**頁 首及頁尾」群組中,按下「頁碼」下拉鈕,在選 單中選擇「頁面底端」,再於開啟的選單中同樣 選擇「純數字**2**」的頁碼形式。

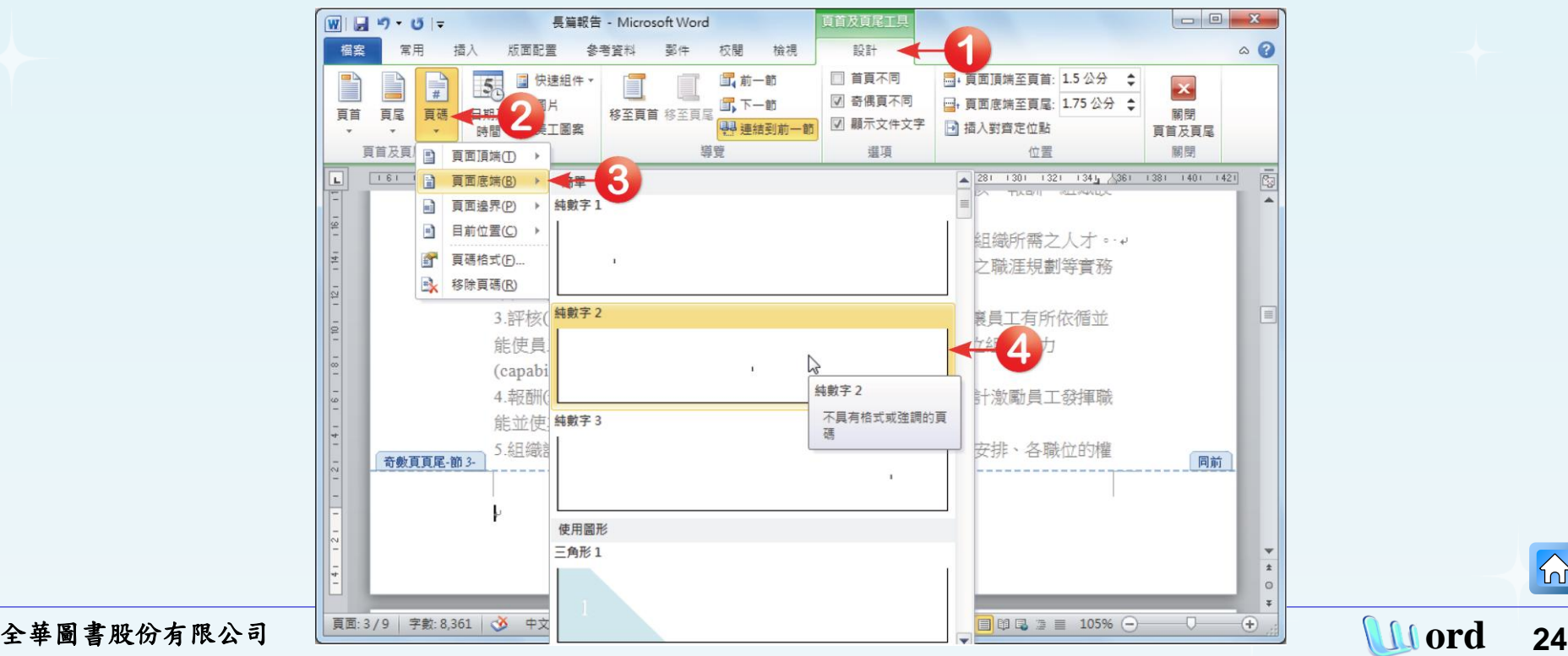

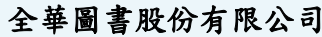

- 口 回到文件中,頁尾處便會自動加入置中對齊的頁碼。接著 在頁碼前後各輸入符號「**-**」,到這裡奇數頁的頁尾也設定 完成了。
- 口 偶數頁和奇數頁的頁首及頁尾都設定好後,在「頁首及頁 尾工具**→**設計**→**關閉」群組中,按下「關閉頁首及頁尾」 按鈕,即可離開頁首及頁尾模式,回到文件編輯模式中。

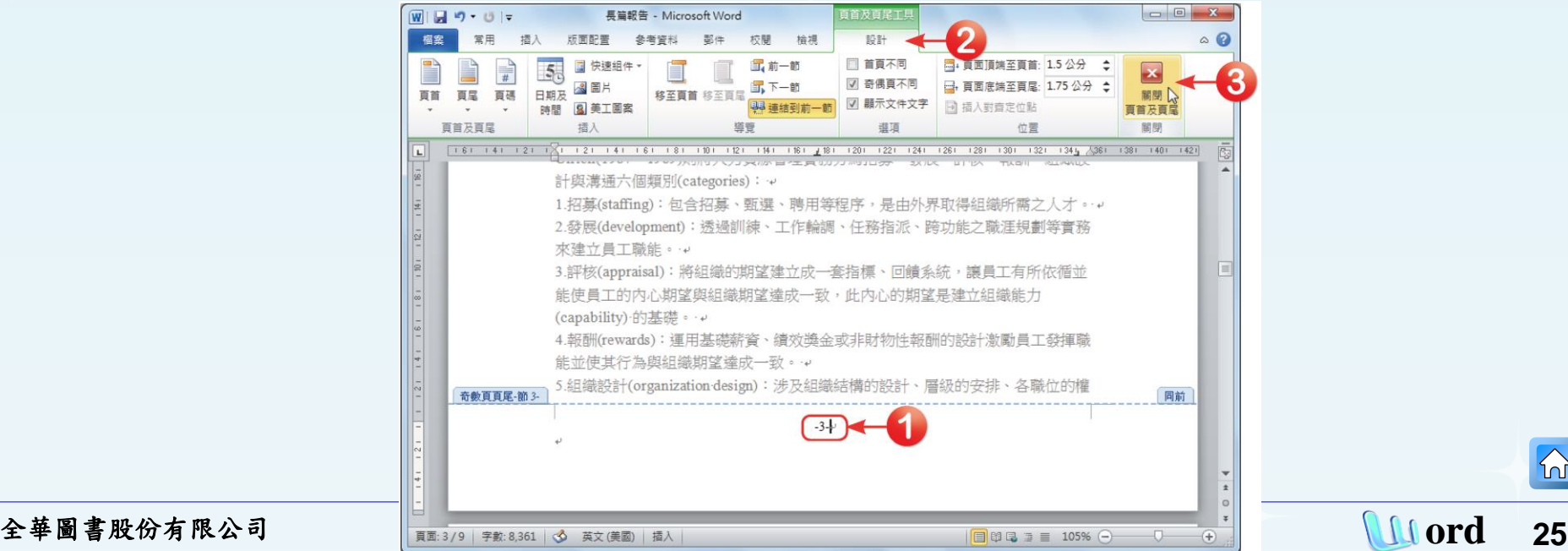

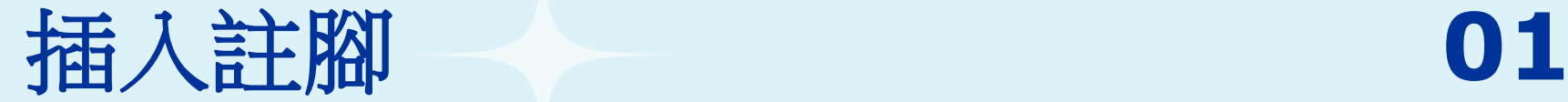

塊。

### 將第四節標題中欲建立註腳的文字「**AHP**」選取 起來,點選「參考資料**→**註腳」群組的「 」對 話方塊啟動鈕,開啟「註腳及章節附註」對話方

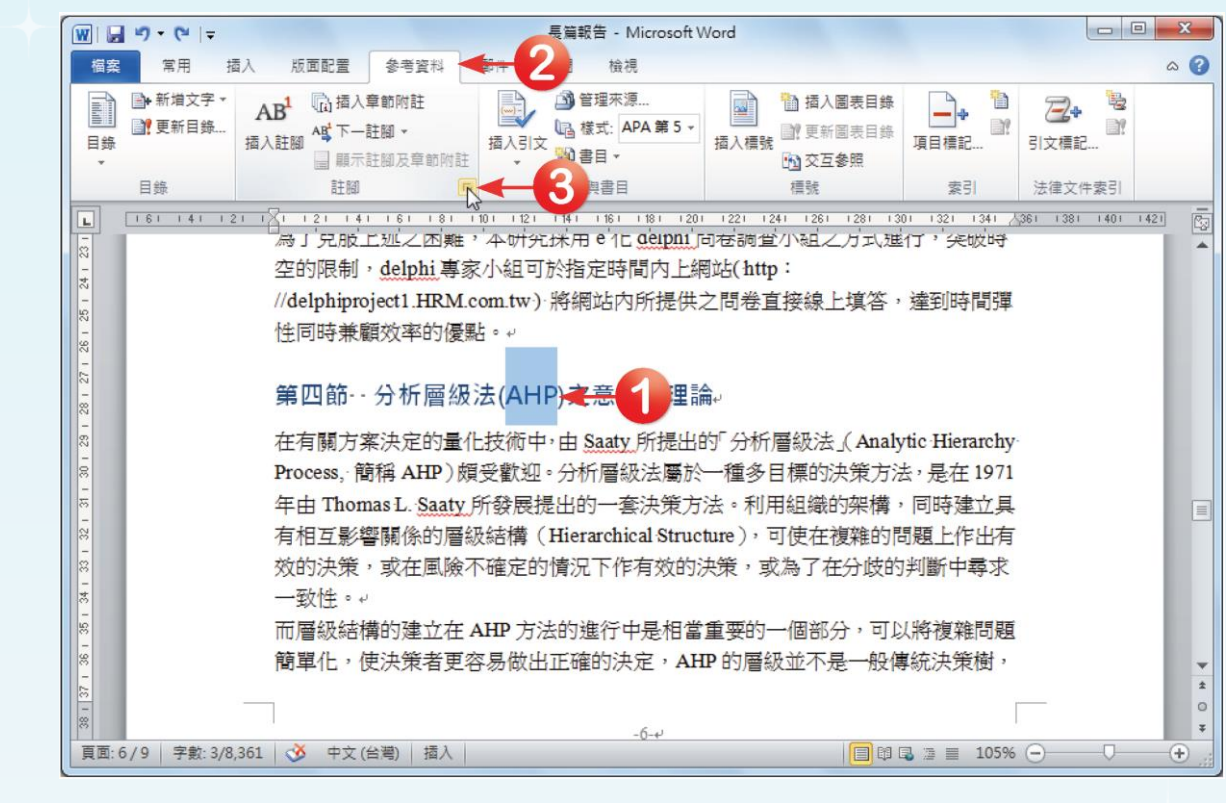

<span id="page-25-0"></span>全華圖書股份有限公司 **ord 26**

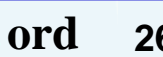

## 在「註腳及章節附註」 對話方塊中,點選「註 腳 」 位置於 「 本頁下 緣」,亦可設定註腳的 「數字格式」,設定完 成後,按下「插入」按 鈕。

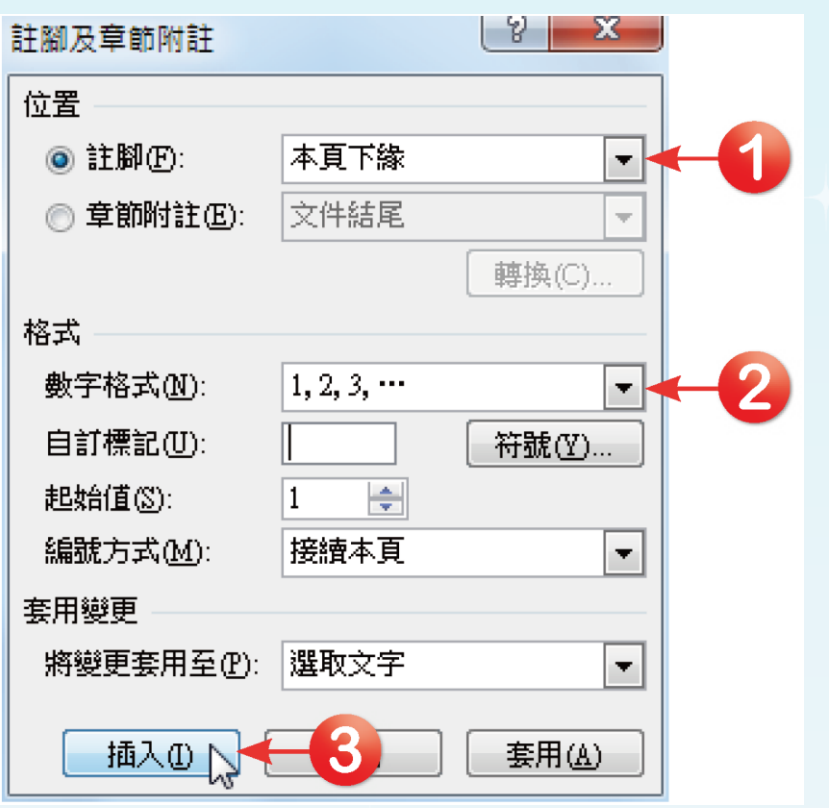

### 口 回到文件中,該頁的下緣就會出現註腳,在此輸 入註腳文字即完成設定。結果如下圖所示。

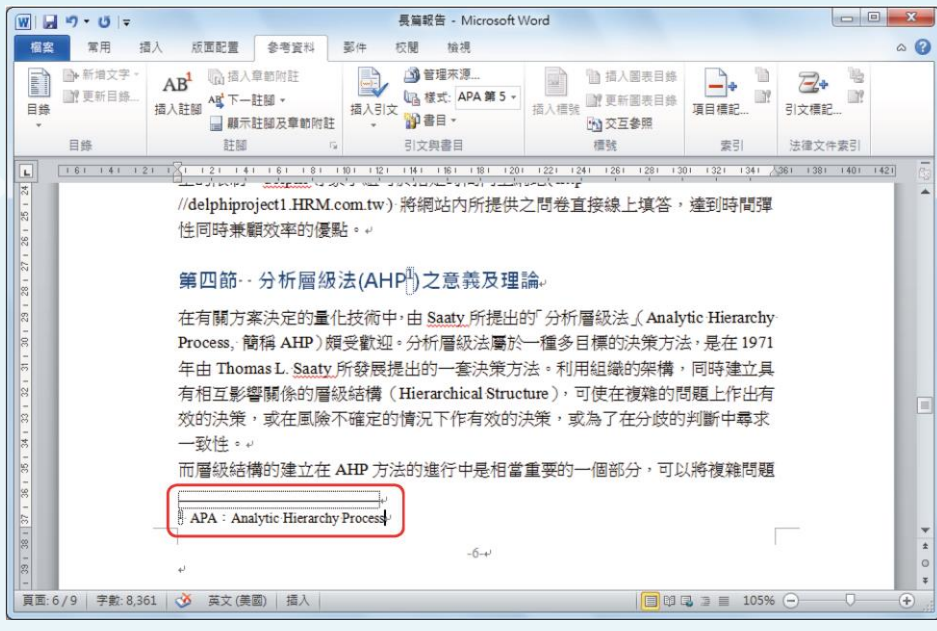

當文件中的名詞插入註腳後 該名詞後方會增加一個註腳 編號,對應至頁面下的註腳 內容。若要查看註腳內容, 只要在名詞後方的註腳編號 上雙擊滑鼠左鍵,即可直接 跳到註腳內容上;同樣地, 在註腳內容的編號上雙擊滑 鼠左鍵,也可切換至文件中 的名詞所在位置喔!

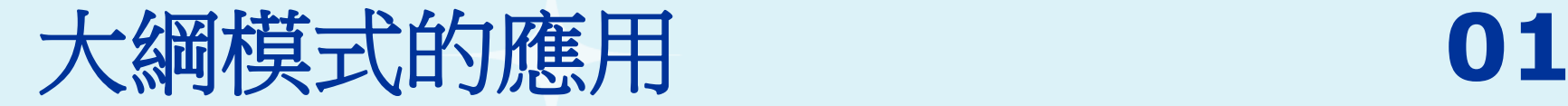

 $\Omega$ 

#### 進入大綱模式

### 按下「檢視**→**文件檢視」群組中的「大綱模式」 按鈕,即可將文件切換到大綱模式。

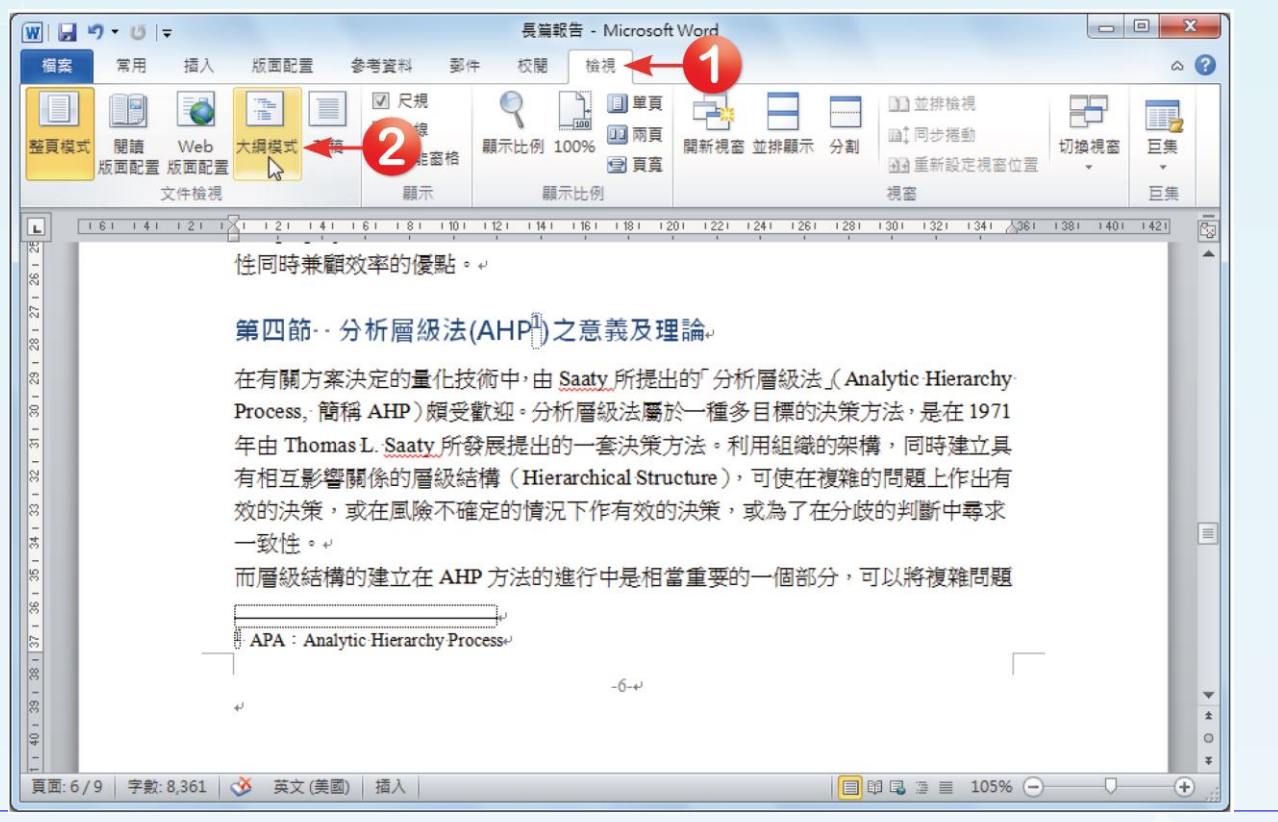

<span id="page-28-0"></span>全華圖書股份有限公司 **ord 29**

#### □ 切換到大綱模式,呈現如下,同時開啟「大綱」 索引標籤。

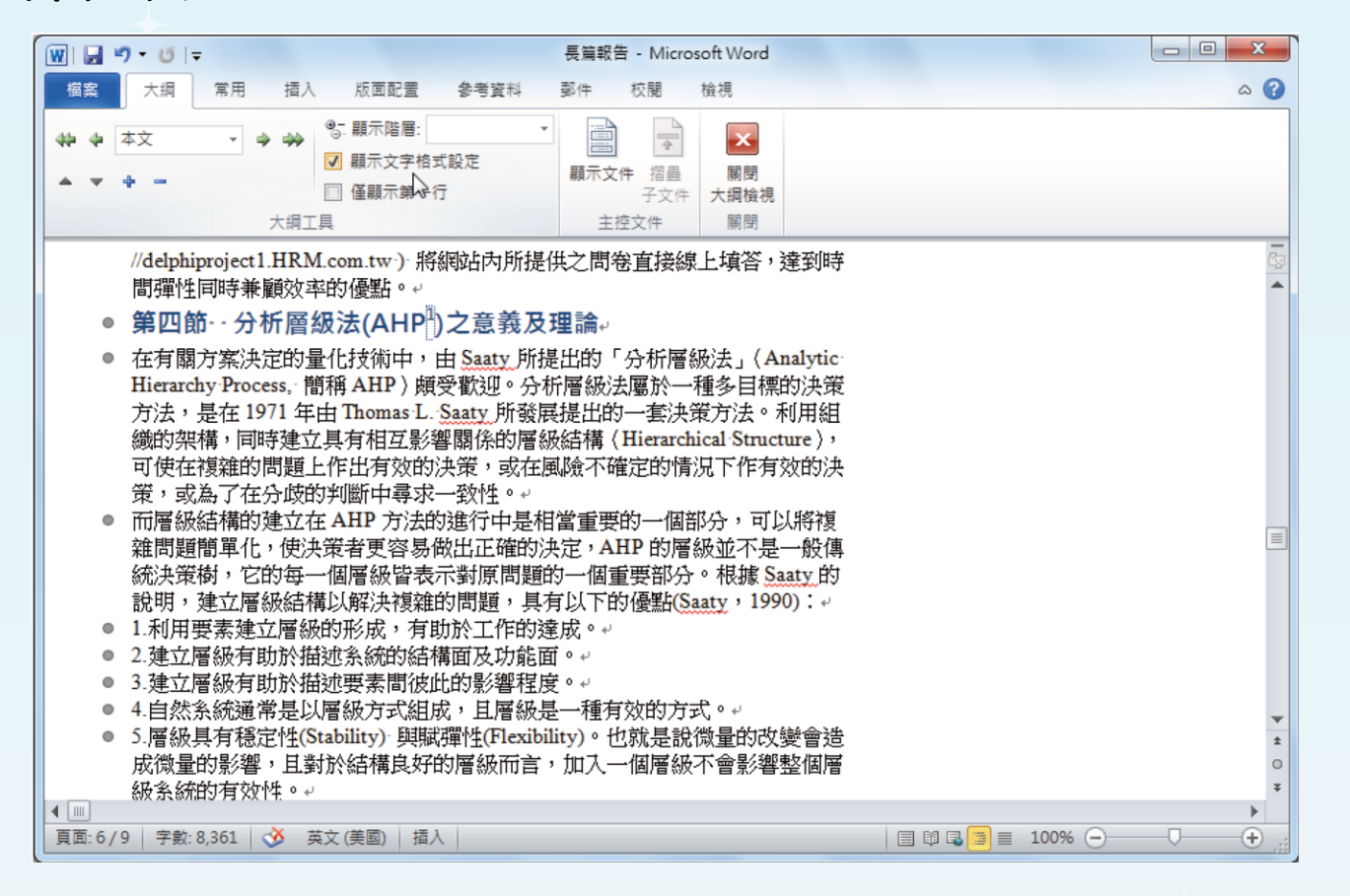

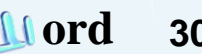

 $\Omega$ 

#### 調整大綱架構

#### 將插入點移至節標題的段落中,按下「大綱**→**大 綱工具」群組中的「大綱階層」下拉選單,選擇 「階層**2**」層級。

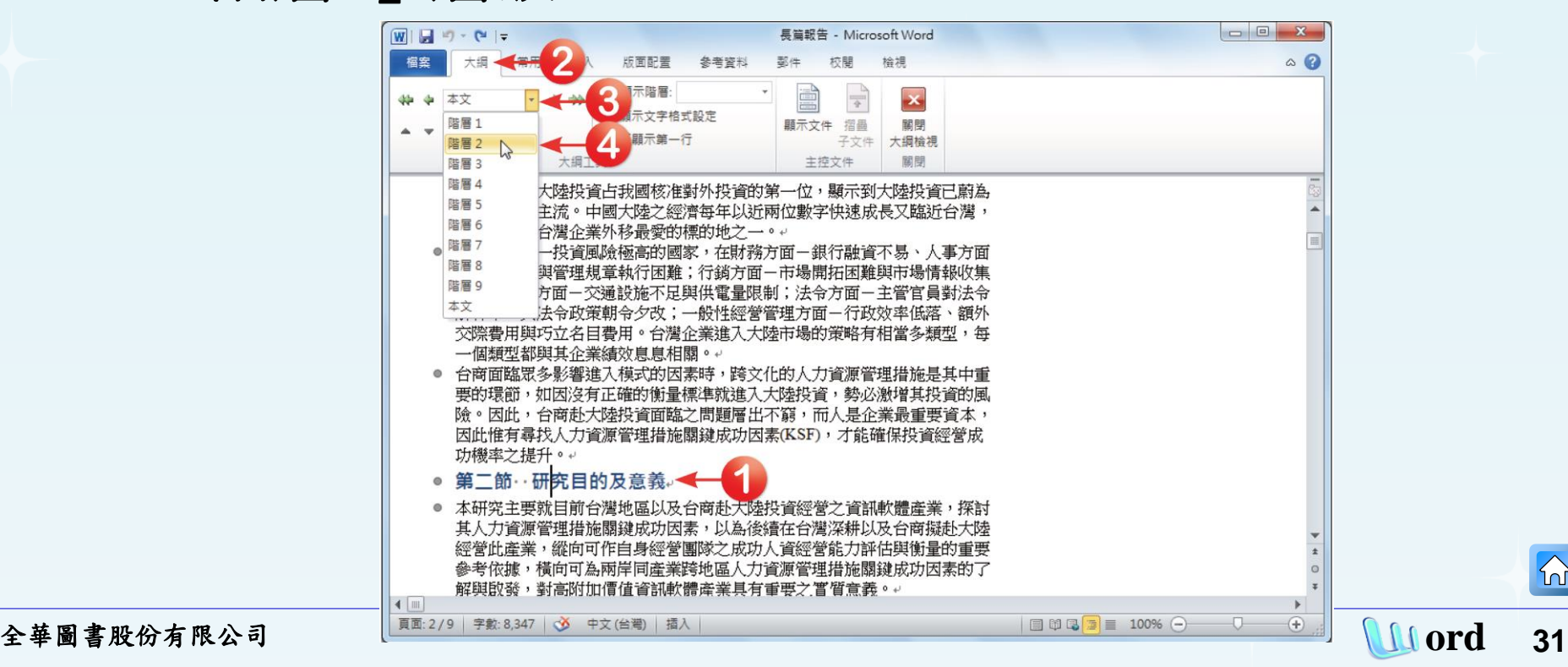

 $|\mathbb{A}|$ 

#### □ 依照上列的步驟,將其他原本大綱階層為「本文」 的節標題也一一設定為「階層**2**」層級吧!

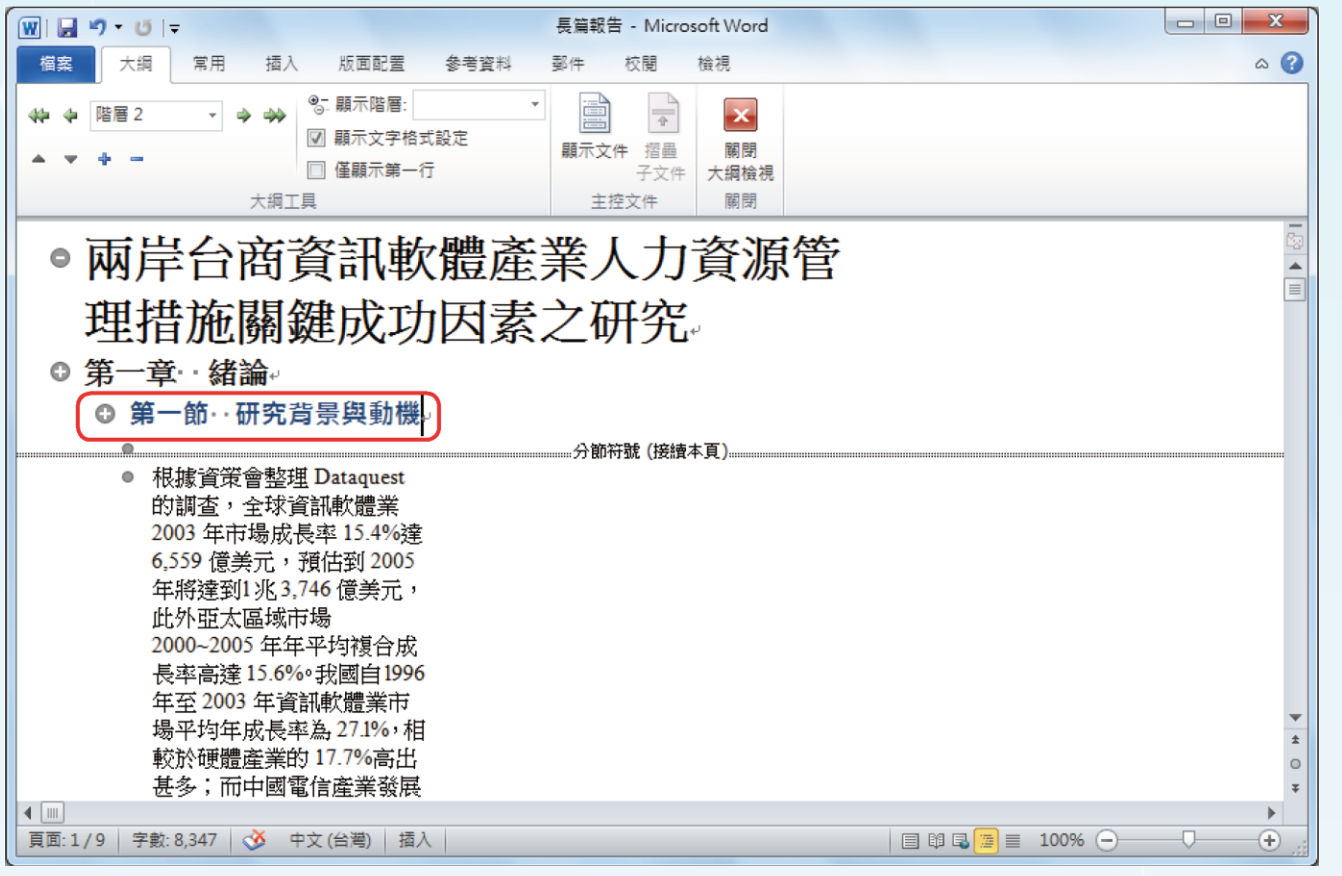

全華圖書股份有限公司 **ord 32**

 $\Omega$ 

#### 檢視大綱模式

假設想要顯示階層**2** 及以上的內容, 那麼只要按下「大綱 **→** 大綱工具」群組中的「顯示階層」下拉鈕,在選單中點 選「階層**2**」,文件就只會將階層**1**、階層**2**的段落文字顯 示出來,如下圖所示。

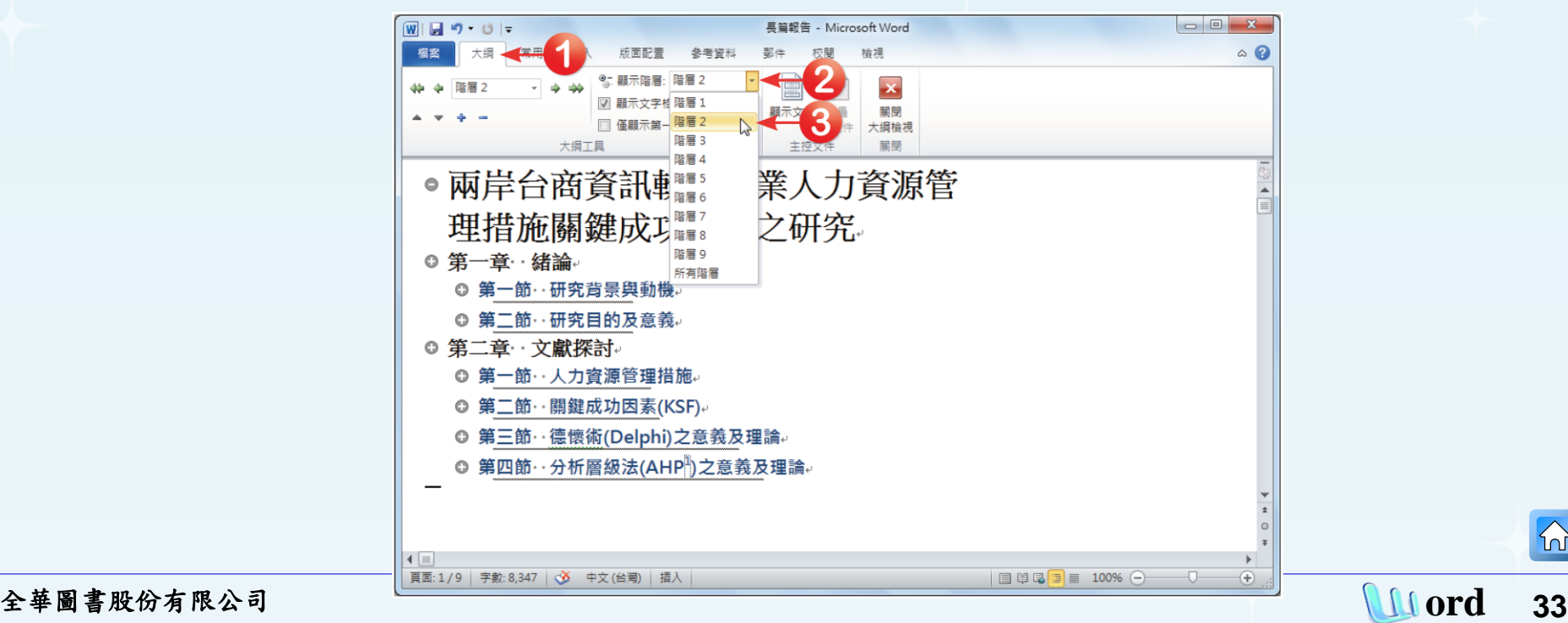

### 口 接著,以滑鼠游標雙擊「第一節 研究背景與動機」 前方的「 」。鋼符號,就可以將其下原本隱藏的 內容顯示出來。

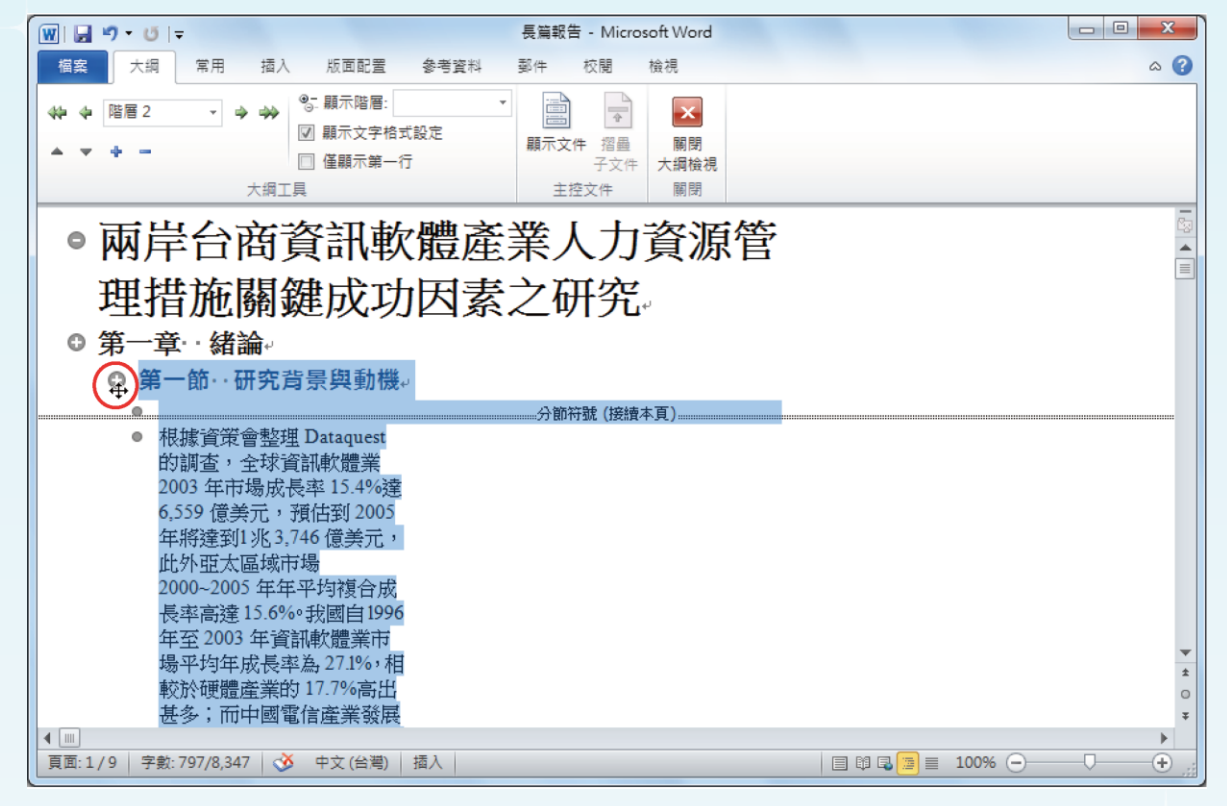

□ 當文件處於大綱模式下,每個段落之前都會顯示 一個「大綱符號」,並依照段落的層次順序縮排, 以顯示文章的大綱結構。各大綱符號說明如下: ■ 「 」表示此段落為大綱架構中的一個層次,且 其下還有其他更小的層級或本文。 ■ 「 」表示此段落為大綱架構中的一個層次,且 其下並無其他更小的層級。 ■ 「 」表示此段落為本文,沒有層級之分。

 $\Omega$ 

#### 口 此外,如果只想顯示每個段落文字的第一行,則 將「僅顯示第一行」的選項勾選起來,這樣在文 件中就只會顯示每個段落的第一行。

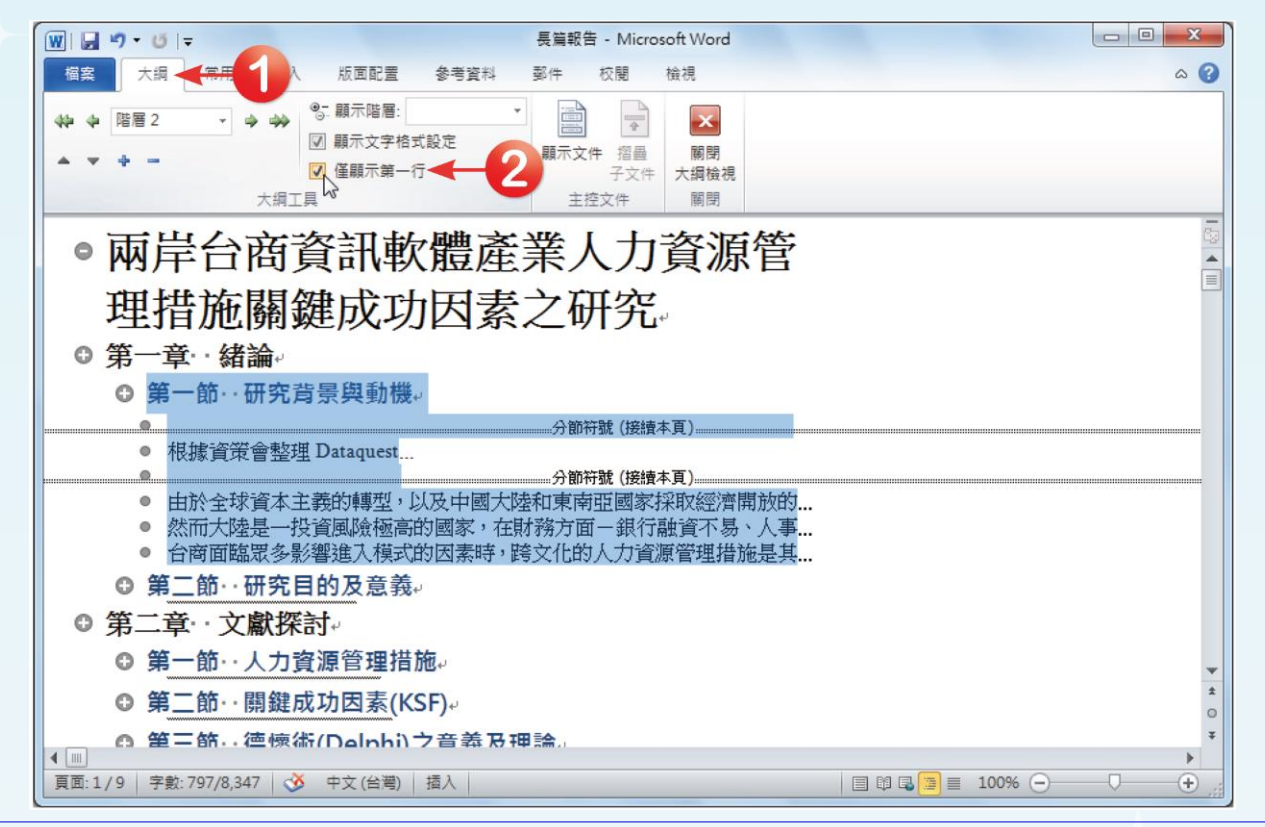

全華圖書股份有限公司 **ord 36**

#### 最後按下「大綱**→**關閉」群組中的「關閉大綱檢 視」按鈕,即可回到原先的整頁模式下進行編輯。

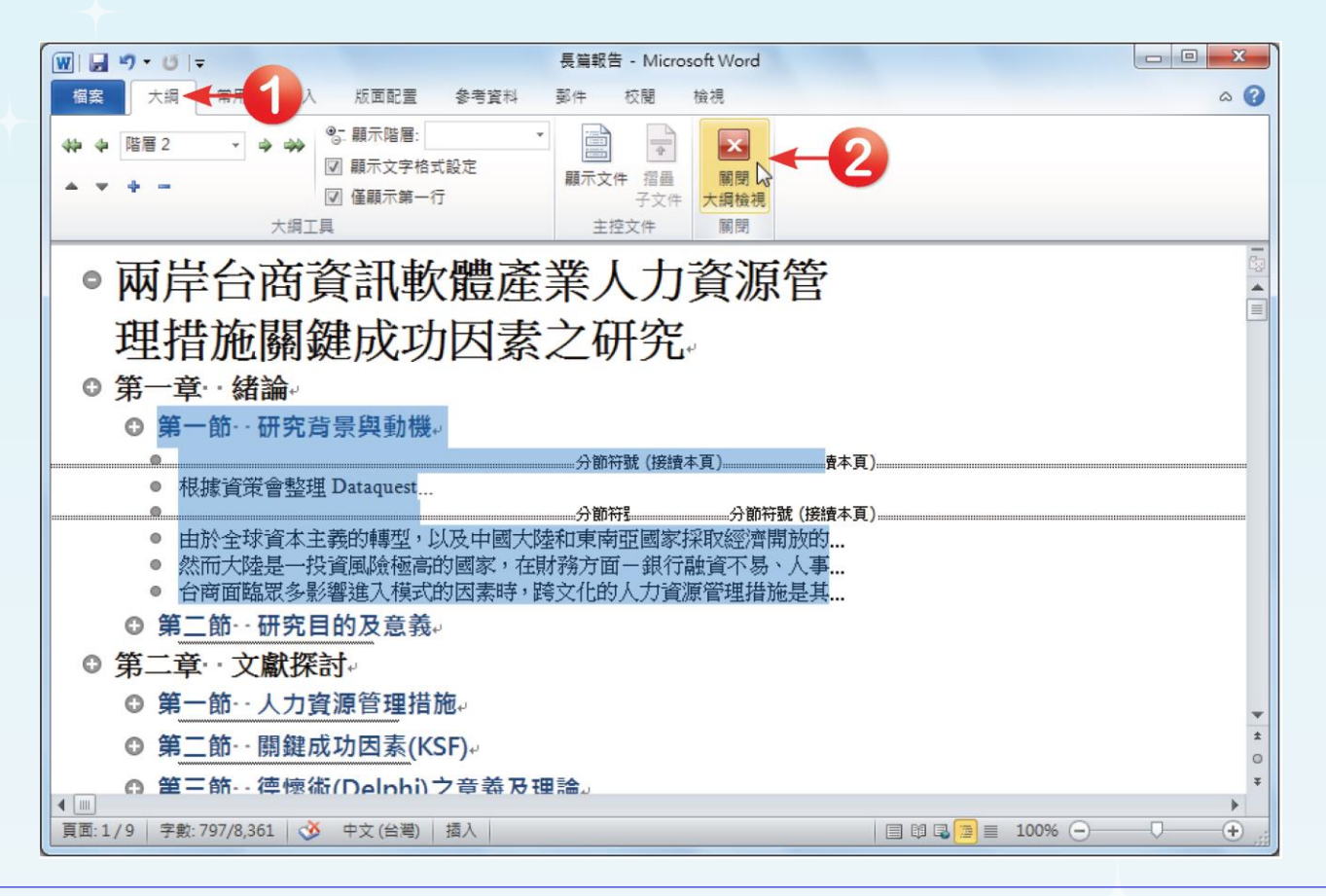

 $|\mathcal{D}|$ 

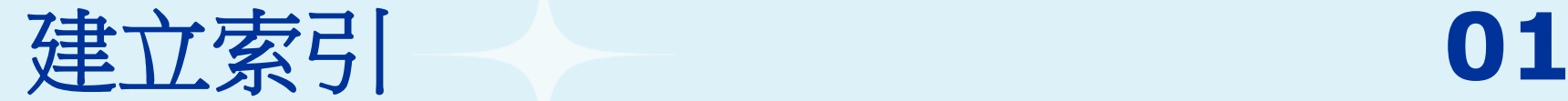

#### □ 定義索引項目 選取第二章第一節標題中的「人力資源」文字,點選 「參考資料**→**索引」群組中的「項目標記」按鈕,開 啟「索引項目標記」對話方塊。

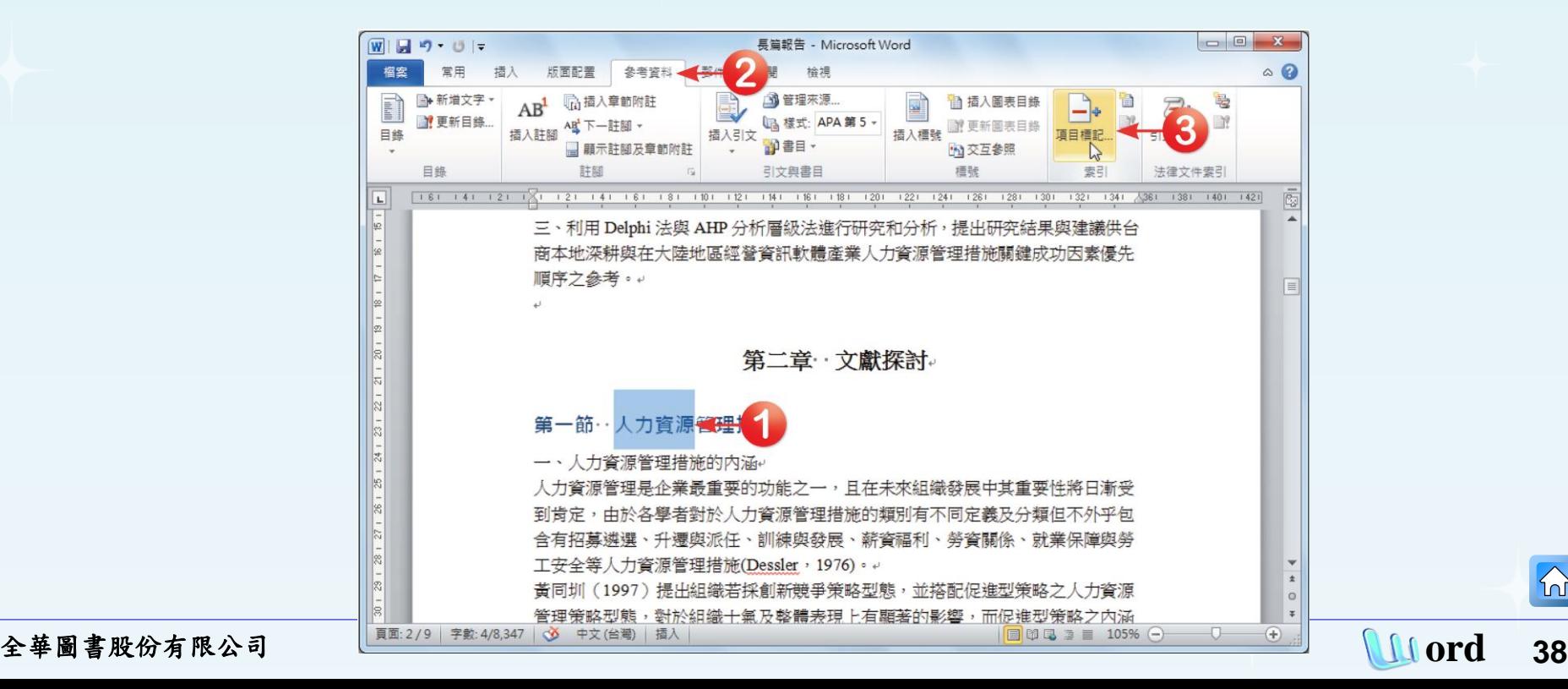

<span id="page-37-0"></span>

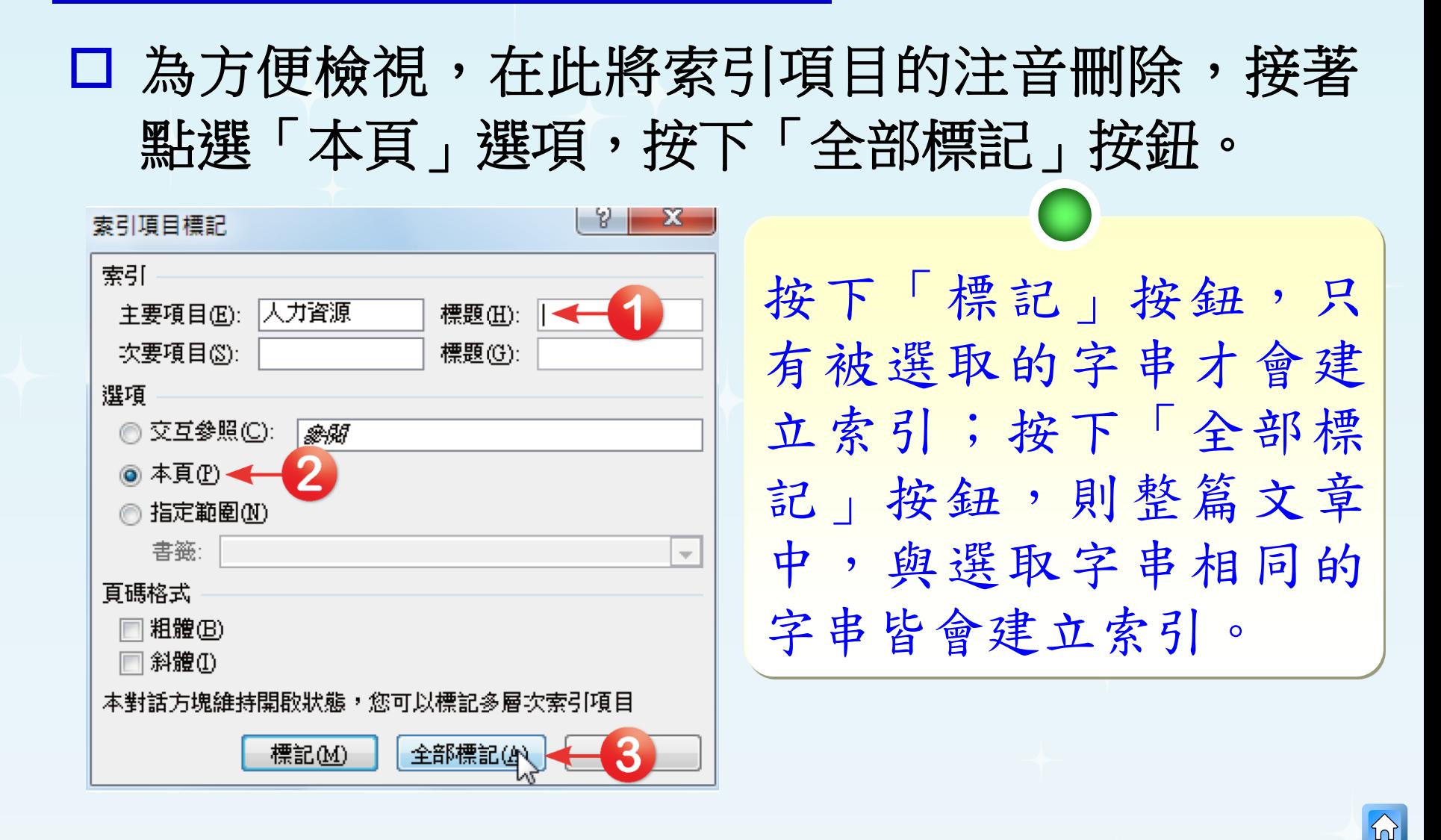

全華圖書股份有限公司 **ord 39**

### □ 此時「索引項目標記」對話方塊不會關閉,但文 件中索引處會呈現如下圖所示的模樣。

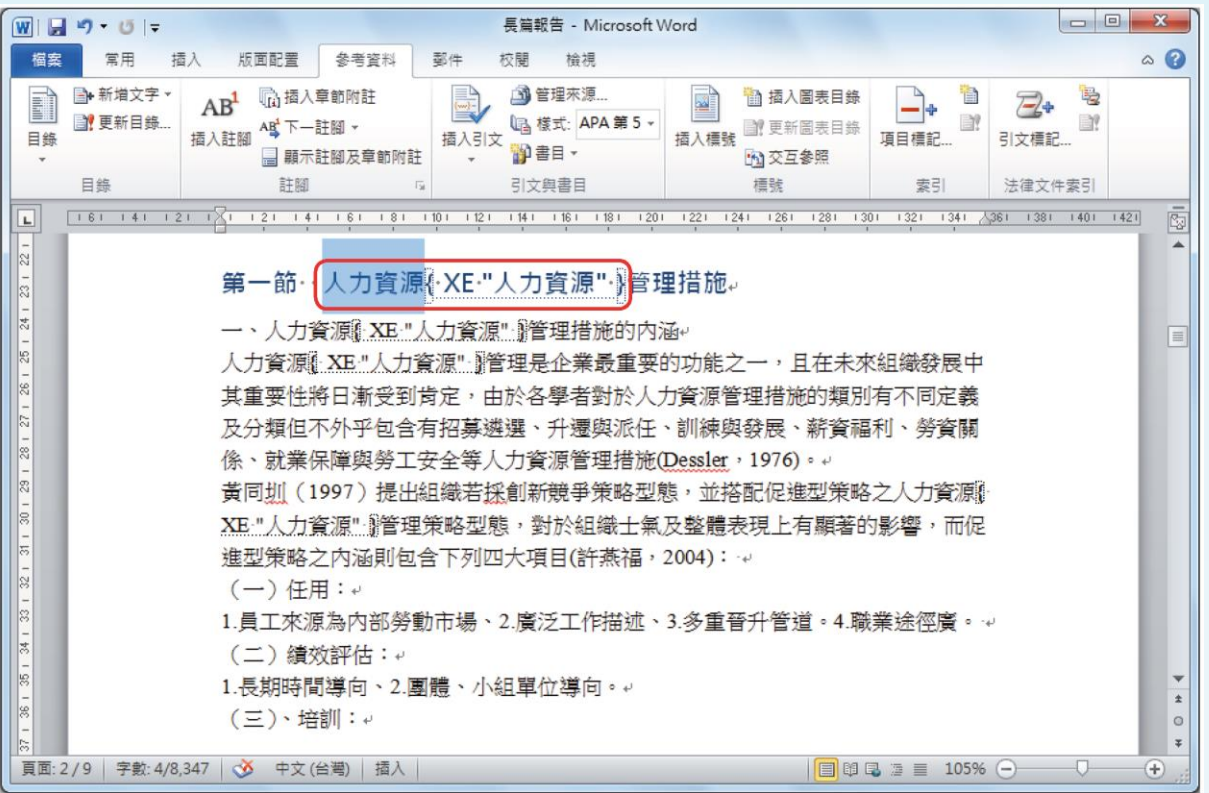

 $|\mathcal{D}|$ 

 $\Omega$ 

 按照步驟**1**至步驟**3**的作法,在文件中尋找「關鍵 成功因素」**(**在第二章第二節**)**、「德懷術」**(**在第 二章第三節**)**等文字,進行索引的設定。設定完成 後,再按下「索引項目標記」對話方塊中的「關 閉」鈕即可。

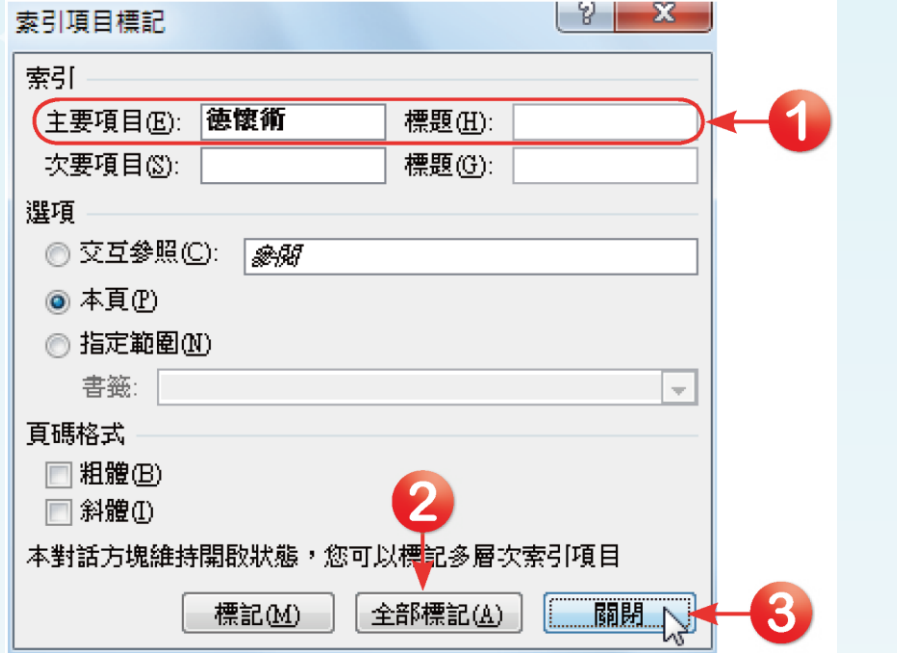

 $\Omega$ 

### □ 定義多層索引項目

選取第一章第一節標題中「研究背景」四個字,點選「參 考資料**→**索引」群組中的「項目標記」按鈕,開啟「索引 項目標記」對話方塊。

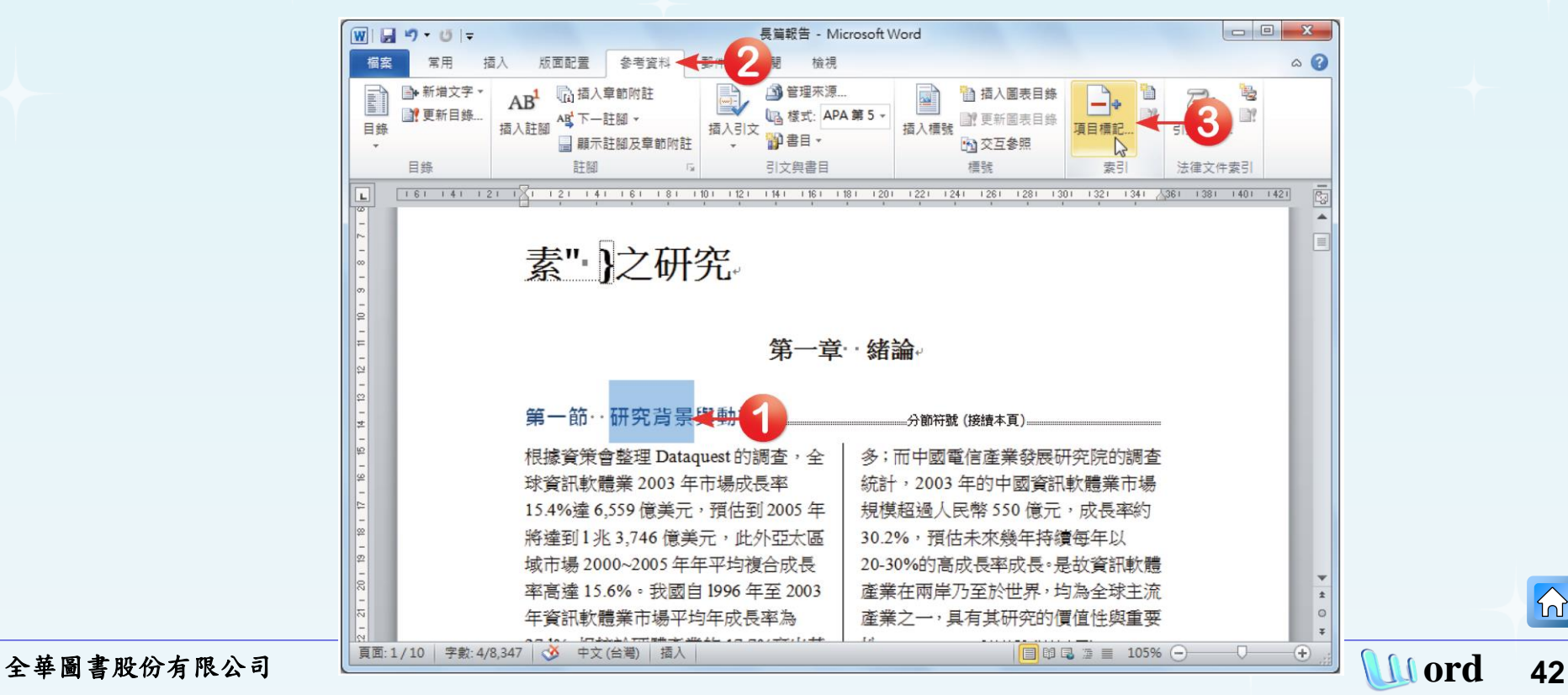

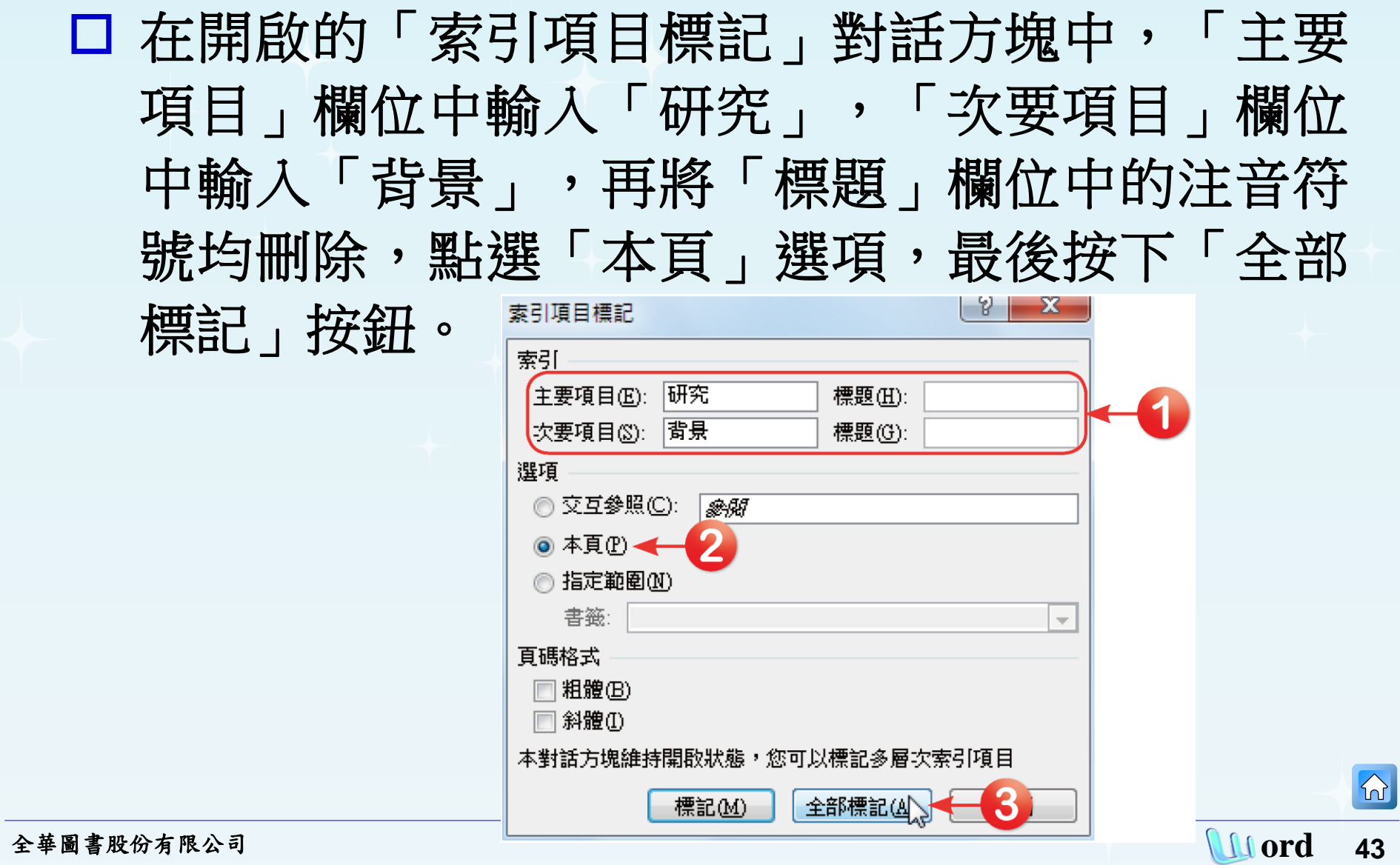

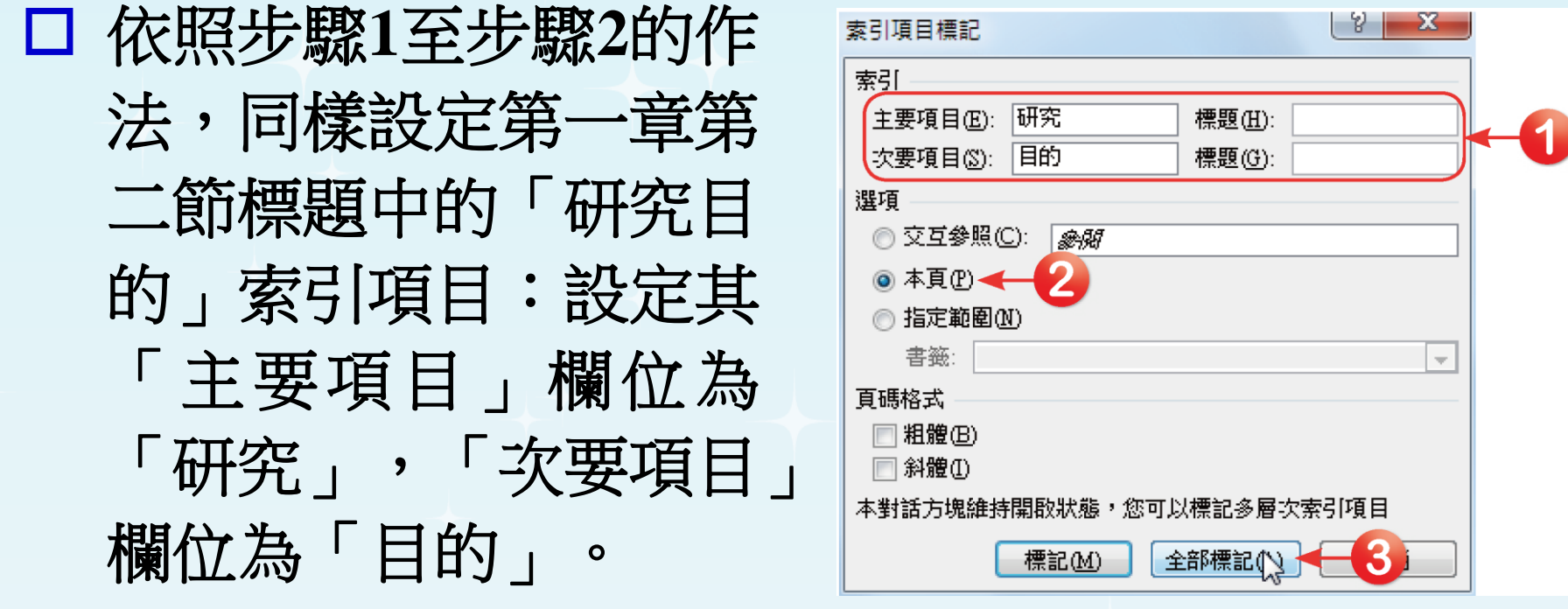

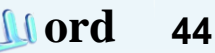

#### 完成結果如下圖所示。

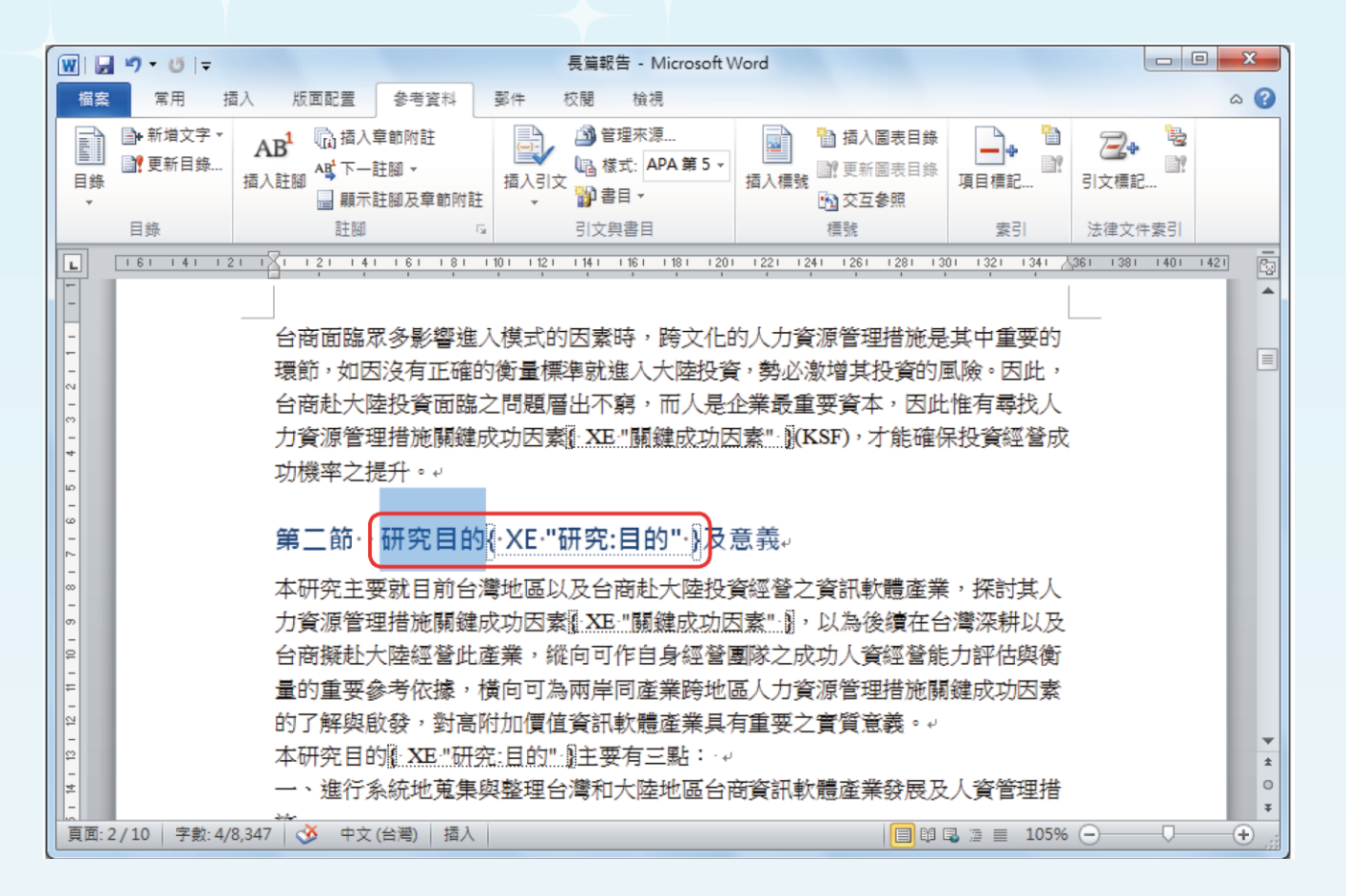

 $\Omega$ 

#### □ 建立索引

### 設定完成後,將滑鼠游標放置在文章最末,點選 「參考資料→索引」群組中的「■」按鈕,開啟 「索引」對話方塊。

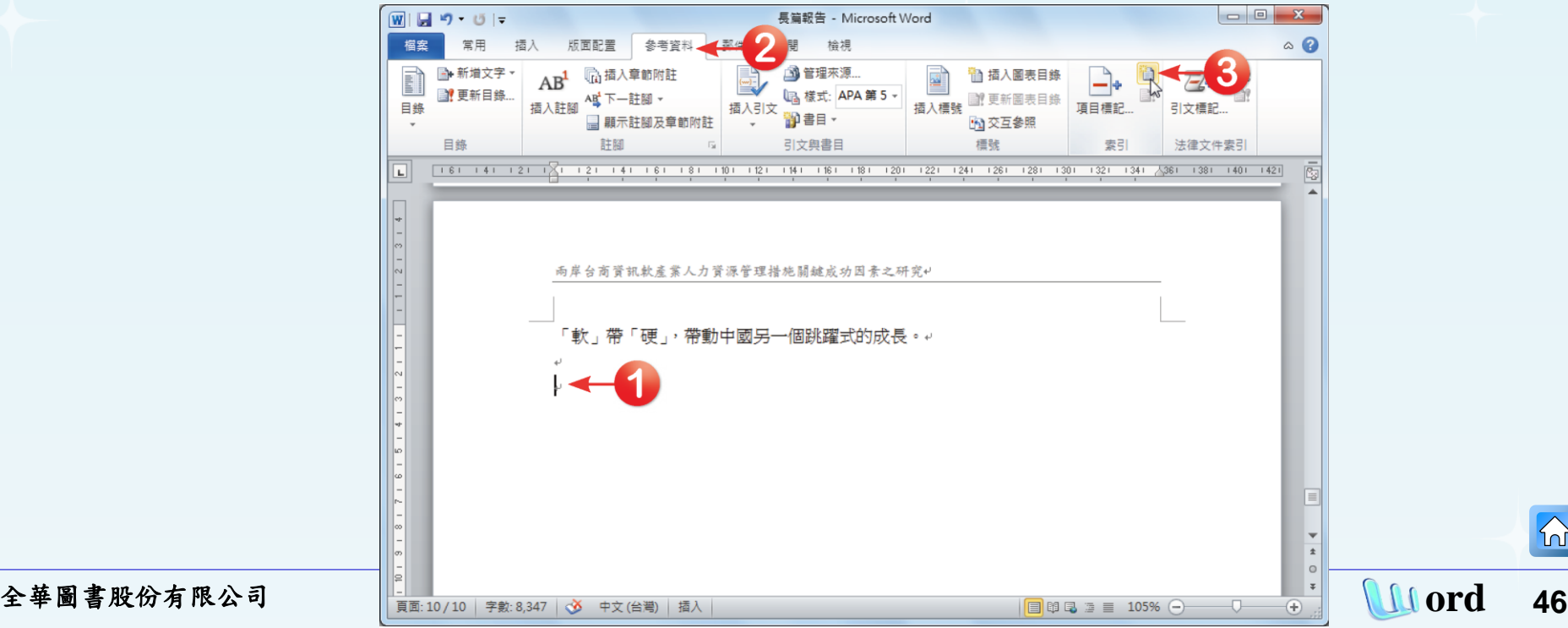

 $|\mathcal{D}|$ 

#### 在「索引」對話方塊中, 設定「欄」為「**1**」, 勾選「頁碼靠右對齊」,設定好後按下「確定」 按鈕。索引  $|y| = x$ 索引(X) | 目錄(C) | 圖表目錄(F) 法律文件索引(A) 預覽列印(V) 類型: **◎ 階層①)** ◎ 等階(N) .DOT 副檔名......................... 欄(①): |.INI 副檔名......................參閱 ................. 觔斗<mark>雲</mark> 語言(L): 中文(台灣)  $\overline{\phantom{a}}$ @指令選項| 類別(G) 無 ASK 功能變數代碼 排序依據(S). 筆劃 ÷  $H \equiv H$ |7 頁碼靠右對齊(R) < 定位點前置字元(B): |....... ۰, 取自範本  $\overline{\phantom{a}}$ 格式(T): 項目標記(K)... 自動標記(U)... 修改(<u>M)...</u> 確定 | 全華圖書股份有限公司 **ord 47**

#### □ 結果如下圖,顯示所設定的字詞及相對應頁碼。

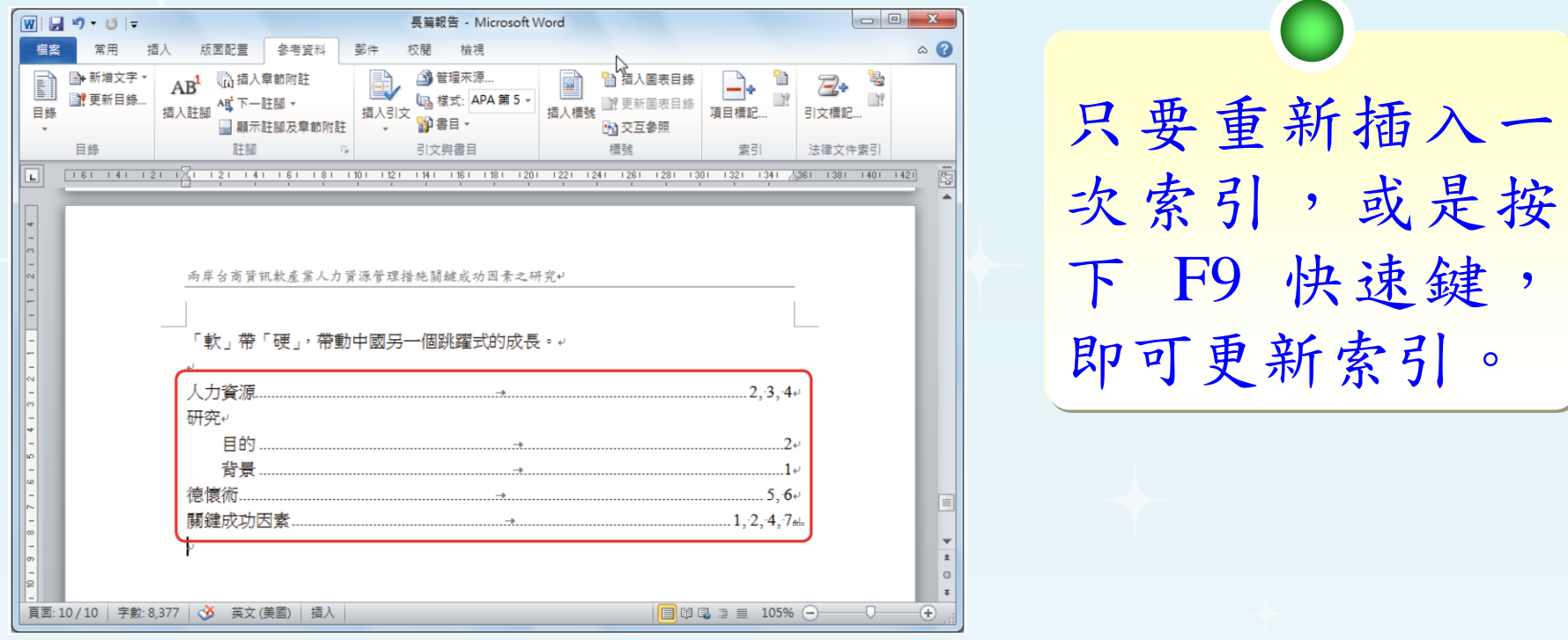

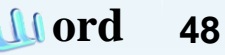

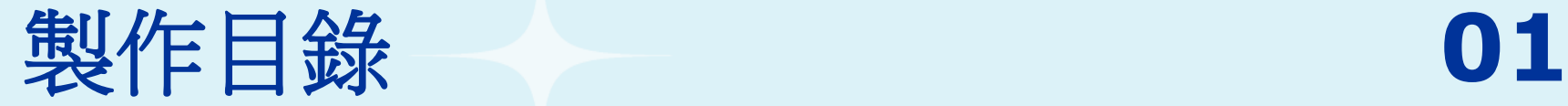

示。

 $\Omega$ 

## 在標題「兩岸台商資訊**…** 因素之研究」後面按二 次 Enter 鍵, 輸入「目錄」兩字,並設定字體大 小「**22**」,段落為「置中對齊」,呈現如下圖所

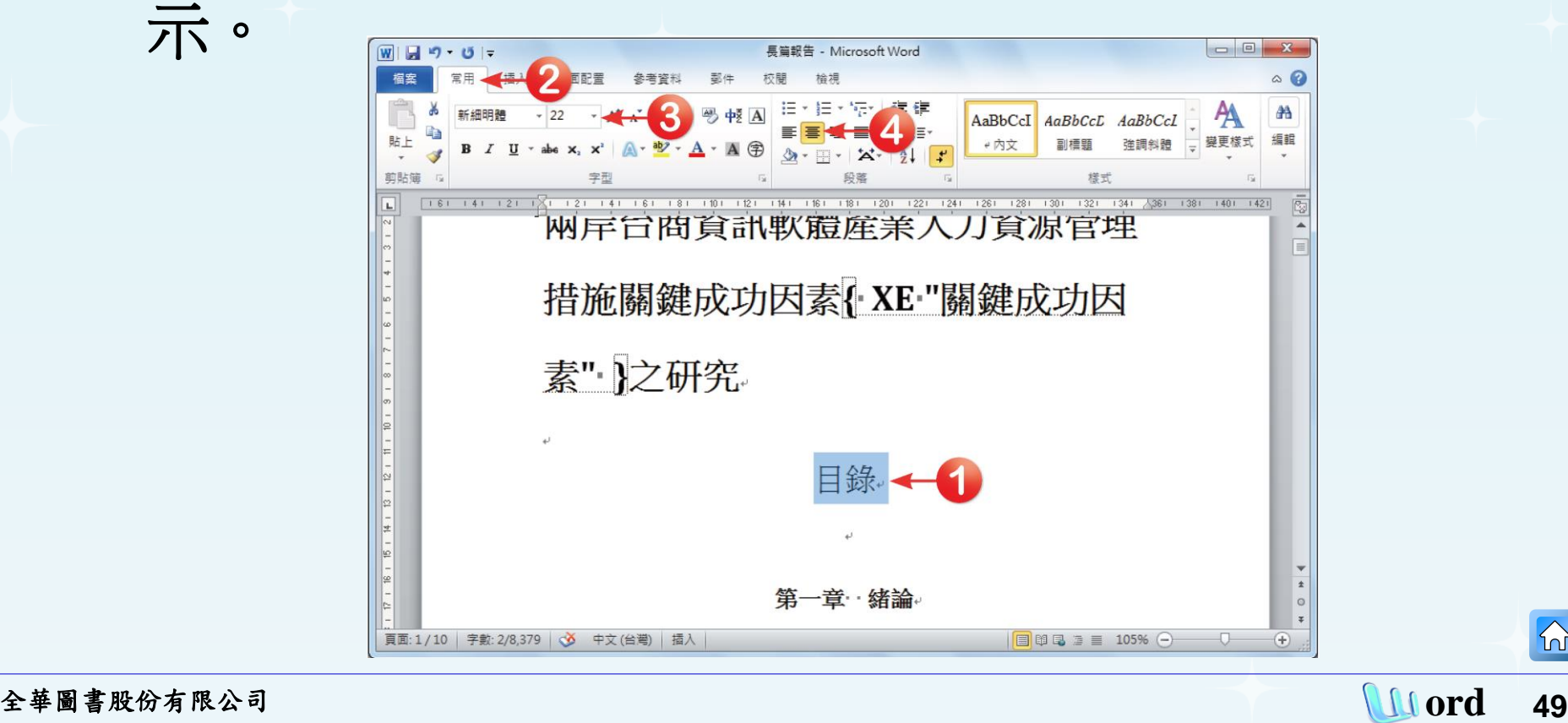

<span id="page-48-0"></span>

 $\Omega$ 

#### 將游標放置在「目錄」文字下行,點選「參考資 料**→**目錄」群組的「目錄」下拉鈕,在選單中選 擇「插入目錄」,開啟「目錄」對話方塊。

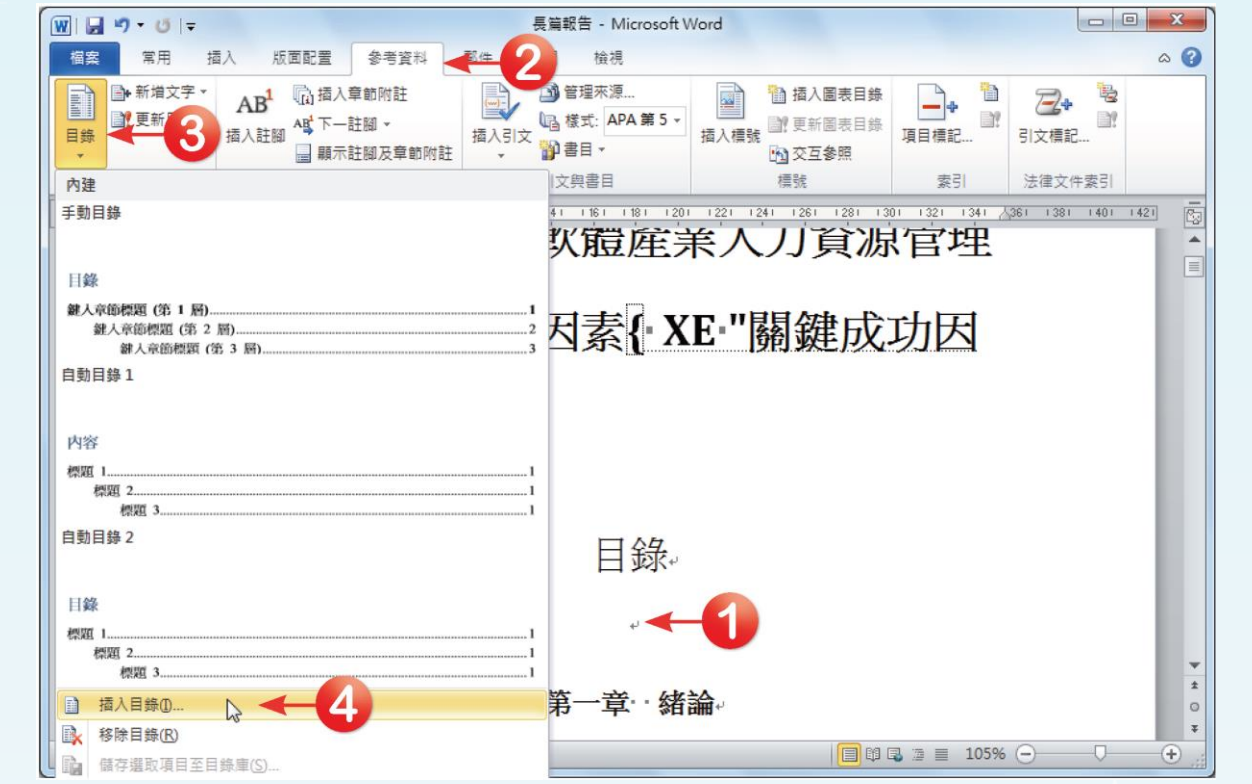

 $|\mathcal{D}|$ 

#### 口在「目錄」對話方塊的「目錄」標籤頁中,設定 目錄的格式為「正式的」,顯示階層為「**2**」,最 後按下「確定」按鈕。

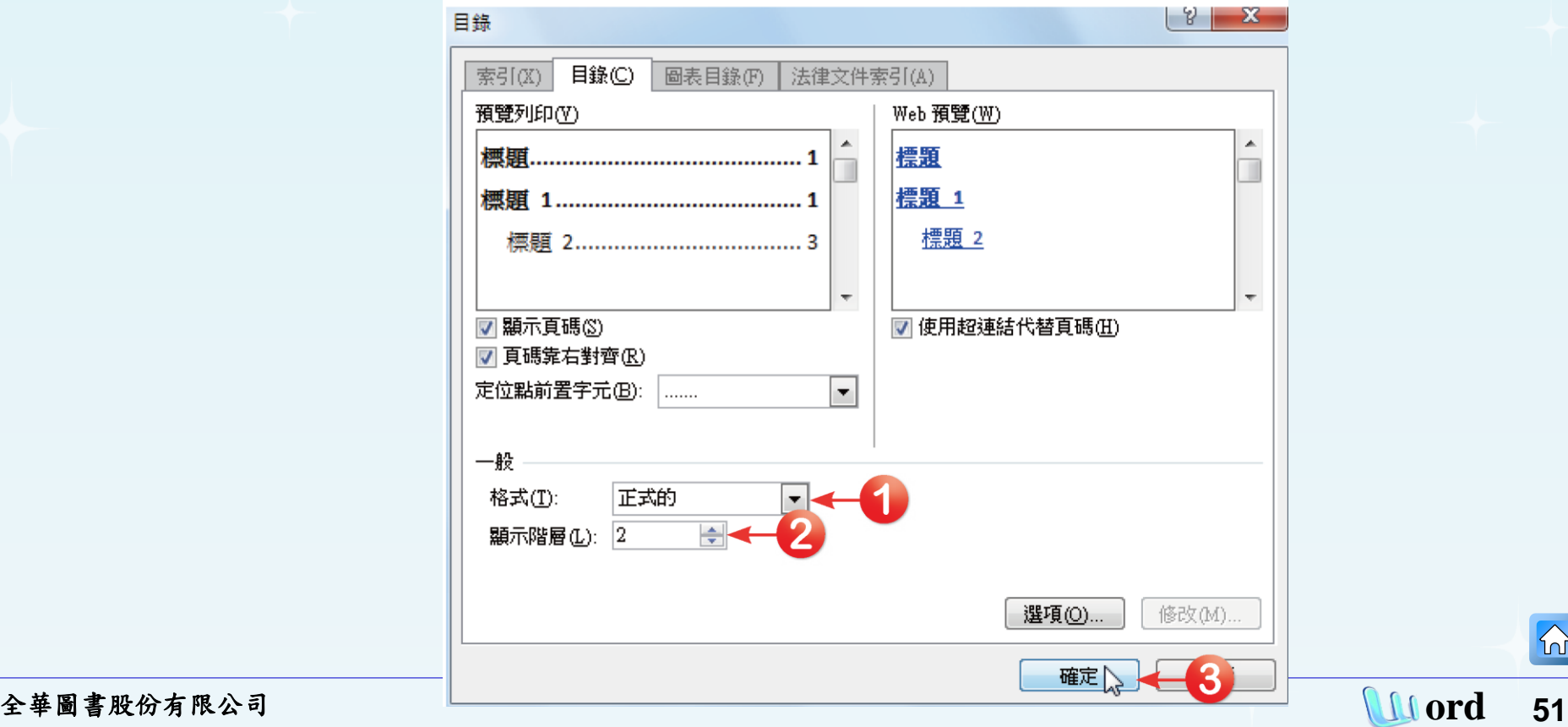

### 回到文件中,就可以看到新增的目錄內容了。

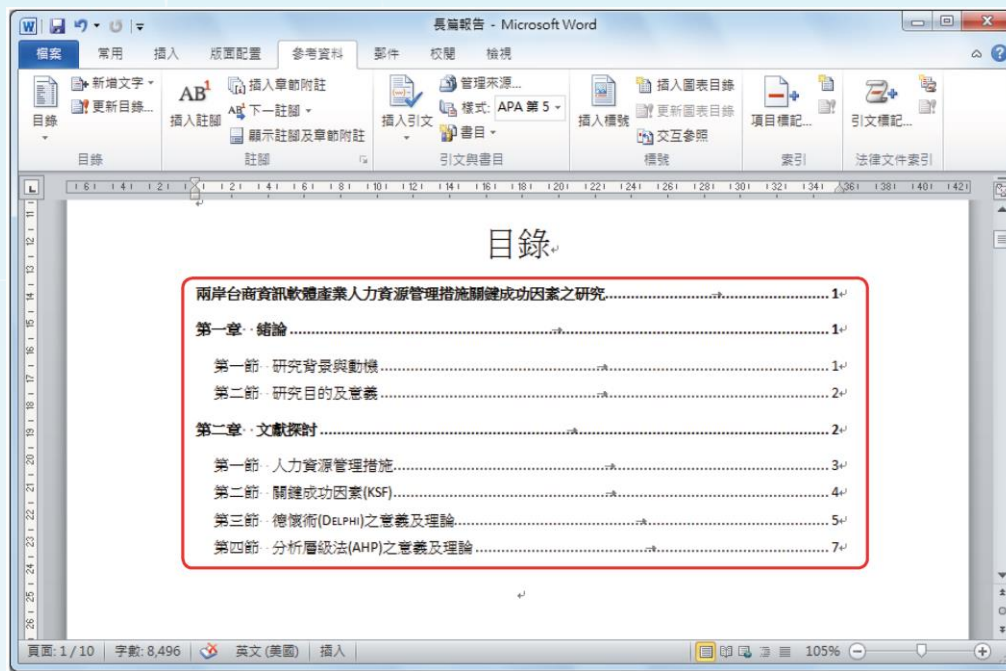

製作好的目錄具 有連結的作用, 只要將滑鼠游標 移至目錄標題上, 按 著 鍵 盤 上 的 Ctrl鍵不放,再按 下滑鼠左鍵,即 可將文件跳至該 文字標題。

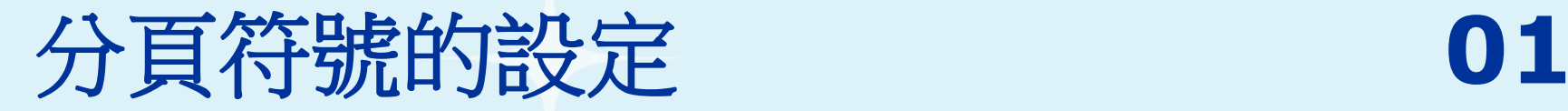

### 口 將游標放在「第一章」的「第」字前面,並按下 「插入**→**頁面」群組中的「分頁符號」按鈕。

<span id="page-52-0"></span>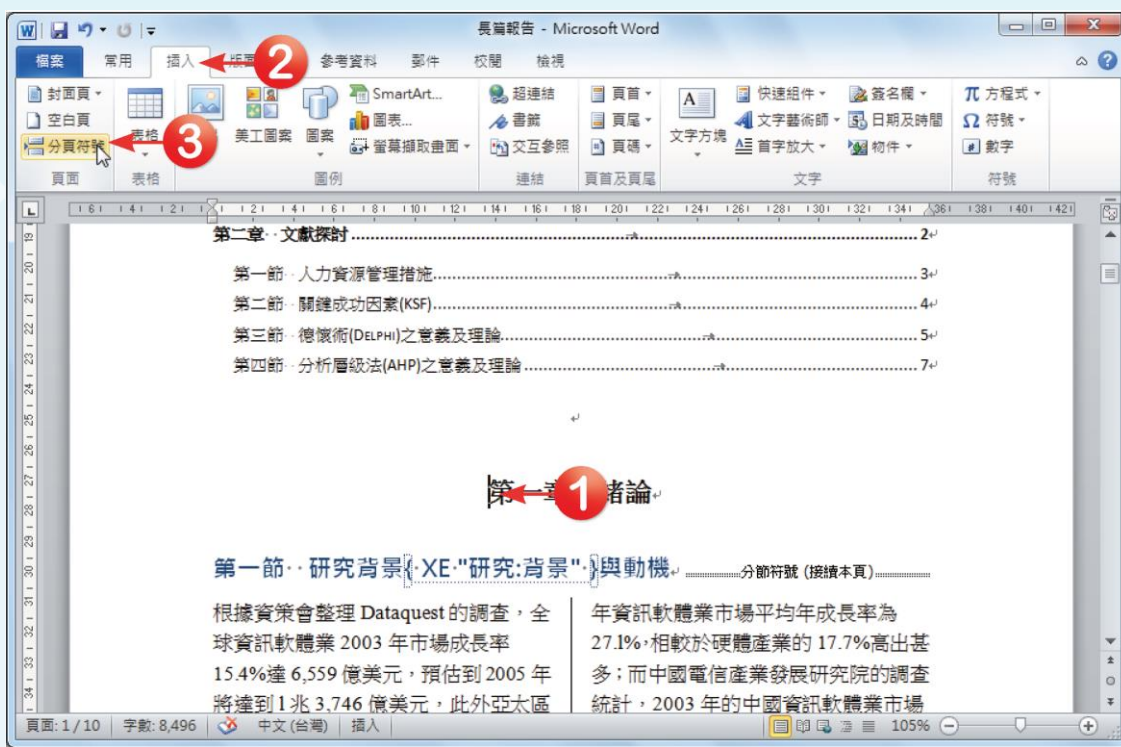

可以直接在要進 行分頁的地方, 按 下 鍵 盤 上 的 Ctrl + Enter 快速 鍵進行分頁。

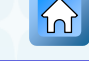

### 口 回到文件後,在插入點後的文字都會跳至下一頁, 而在該位置上則會產生一個分頁符號。

#### 兩岸台商資訊軟體產業人力資源管理

#### 措施關鍵成功因素之研究

#### 日錄

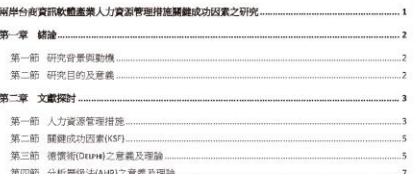

#### 尚卑台商資訊較產業人力資源管理提施關鍵或功因素之研究

#### 第一章 绪論

#### 第一節 研究背景與動機

根據資策會整理 Dataquest 的調查,全 事 多: 而中國電信產業發展研究院的調查 球資訊軟體帶 2003 年市場成長率 统計, 2003年的中國資訊收請業市場 15.4%達 6.559 億美元, 預估到 2005年 规模超递人民幣 550 億元,成長率約 將達到1兆3,746億美元,此外亞太區 30.2%, 预估未来幾年持續每年以 城市場 2000~2005 年年平均複合成長 20-30%的高成長率成長·堤故資訊軟體 率高達 15.6% · 我國自 1996年至 2003 産業在兩岸乃至於世界,均為全球主流 年資訊軟體業市場平均年成長率為 産業之一,具有其研究的價值性與重要 27.1%,相較於硬體產業的 17.7%高出甚 性。 由於全球資本主義的轉型,以及中國大陸和東南亞國家採取經濟開放的政策,使 得台灣的經濟體系從責本輸入國,轉變成責本輸出國,貿易上逐漸從大量的依賴 美國轉變成依賴大陸市場。而在對外投資上,大陸也成為台灣最主要對外投資地 區,這使得台灣、大陸(主要是華南、華中)與香港形成了所網的「大中華經濟 面。的區域經濟。根據經濟部大陸投資審議委員會統計、我國所核准赴大陸投資 占我國核准對外投資的第一位,顯示到大陸投資已窮為國內企業的主流。中國大 陸之經濟每年以近兩位數字快速成長又臨近台灣,合理地成為台灣企業外移最愛 的模的地之一。 然而大陸是一投資區險極高的國家,在財務方面一銀行融資不易、人事方面一資 **訊封開與管理規章執行困難:行銷方面-市場開拓困難與市場情報收集不易:生** 

產方面一交通設施不足與供電量限制;法令方面一主管官員對法令解釋不一與法 令政策明令夕改:一般性經營管理方面一行政效率低落、額外交隆費用與巧立名 目費用,台灣企業進入大陸市場的策略有相當多類型,每一個類型都與其企業證 **安息息相關**。 台商面臨眾多影響進入模式的因素時,跨文化的人力資源管理措施是其中重要的

環節·如因沒有正確的衡量標準就進入大陸投資·勢必激増其投資的孤險·因此· 合商赴大陸投資面臨之問題層出不窮、而人是企業最重要資本、医此惟有尋找人 力資源管理措施關鍵成功因素(KSF),才能確保投資經營成功機率之提升。

#### 第二節 研究目的及意義

本研究主要就目前台灣地區以及台商赴大陸投資經營之資訊軟體產業,探討其人 力資源管理措施關鍵成功因素,以為後續在台灣深耕以及台商擬赴大陸經營此產 業, 鐵向可作自身經營團隊之成功人資經營能力評估與衛量的重要參考依據, 横 向可為兩岸同產業跨地區人力資源管理措施關鍵成功因素的了解與收發,對高附

 $\Delta$ 

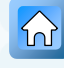

### 除了按下「插入**→**頁面」群組中的「分頁符號」 按鈕,進行分頁設定外,也可以按下「版面配置 → 版面設定」群組中的「 <del>■ 」</del>按鈕, 此按鈕提供 了各種分頁及分節符號設定。

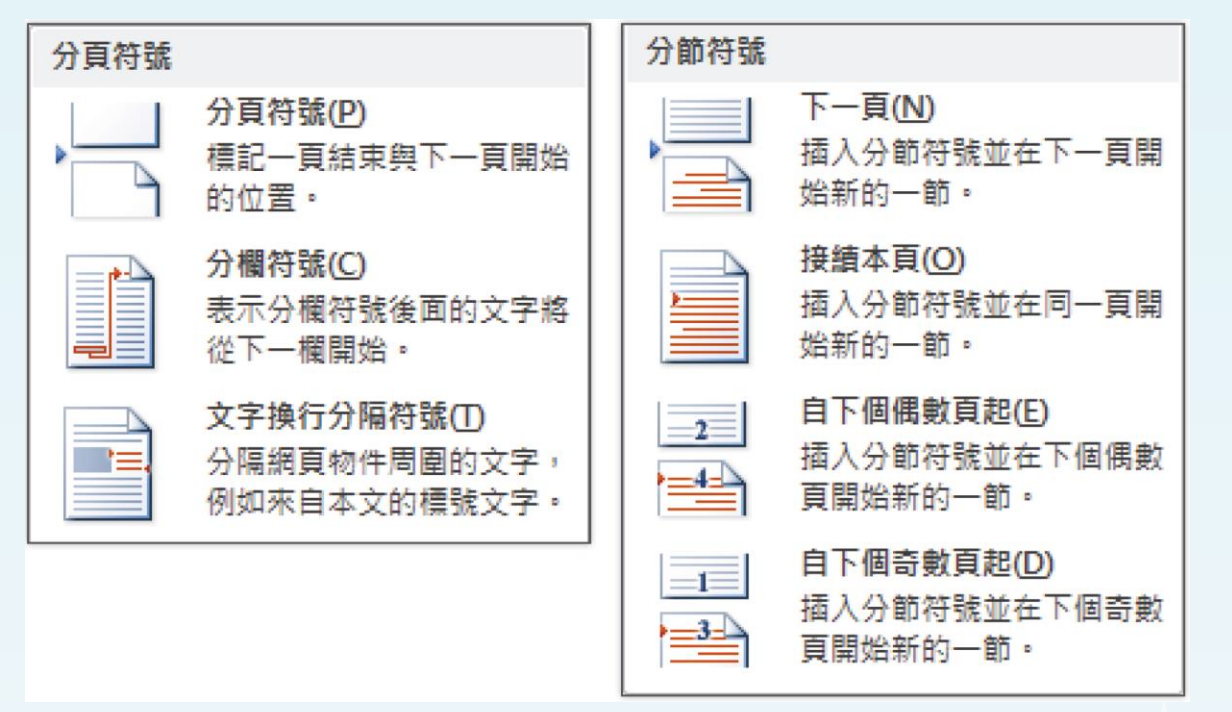

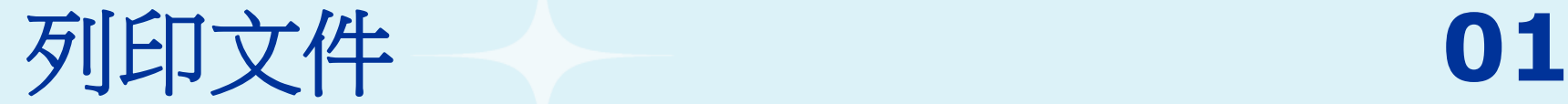

#### <span id="page-55-0"></span> 點選「檔案**→**列印」功能。在右邊的「預覽列印」 欄下方,可選擇要預覽的文件比例。

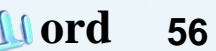

 $\Omega$ 

### 口 檢視列印效果後,若還有想要修改的地方,可以 回到**Word**中繼續編輯或修改。如果沒有問題的話, 則可在「印表機」選單中選擇欲使用的印表機。

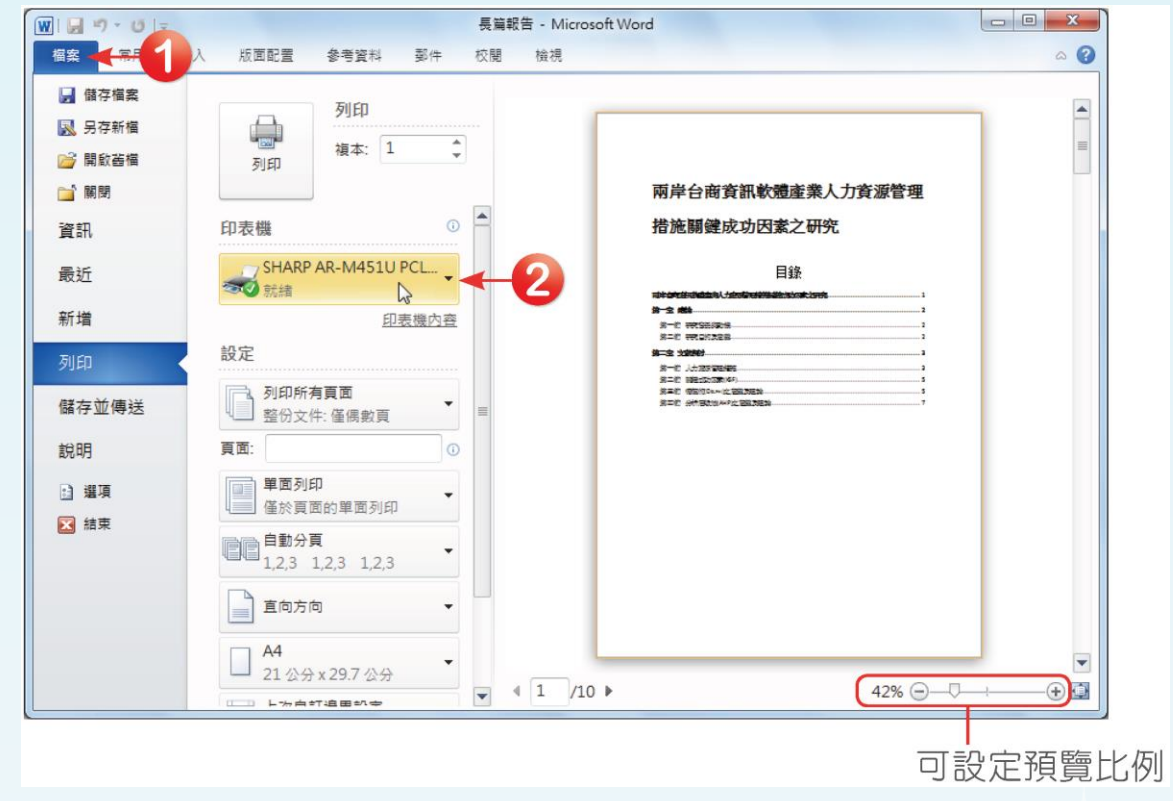

全華圖書股份有限公司 **ord 57**

#### □ 接著設定列印頁面。在「設定」下拉選單中,選 擇「僅列印偶數頁」項目。

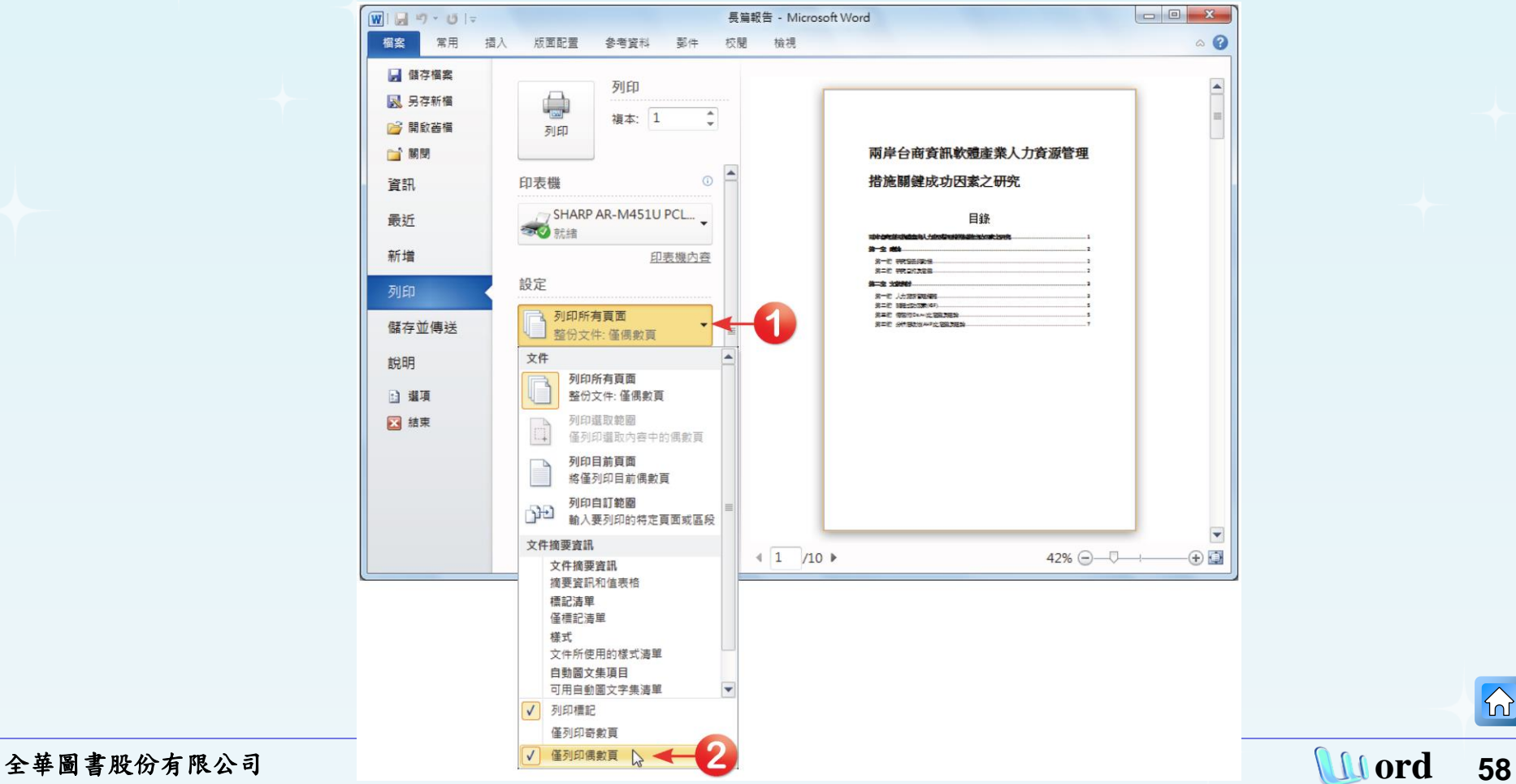

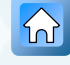

 $\Omega$ 

### 接著在「頁面」欄位中輸入列印文件範圍為「**6- 10**」,設定完成後,直接按下「列印」按鈕進行 列印,即可只列印出第**6**頁至第**10**頁中的偶數頁, 也就是第**6**、**8**、**10**頁。

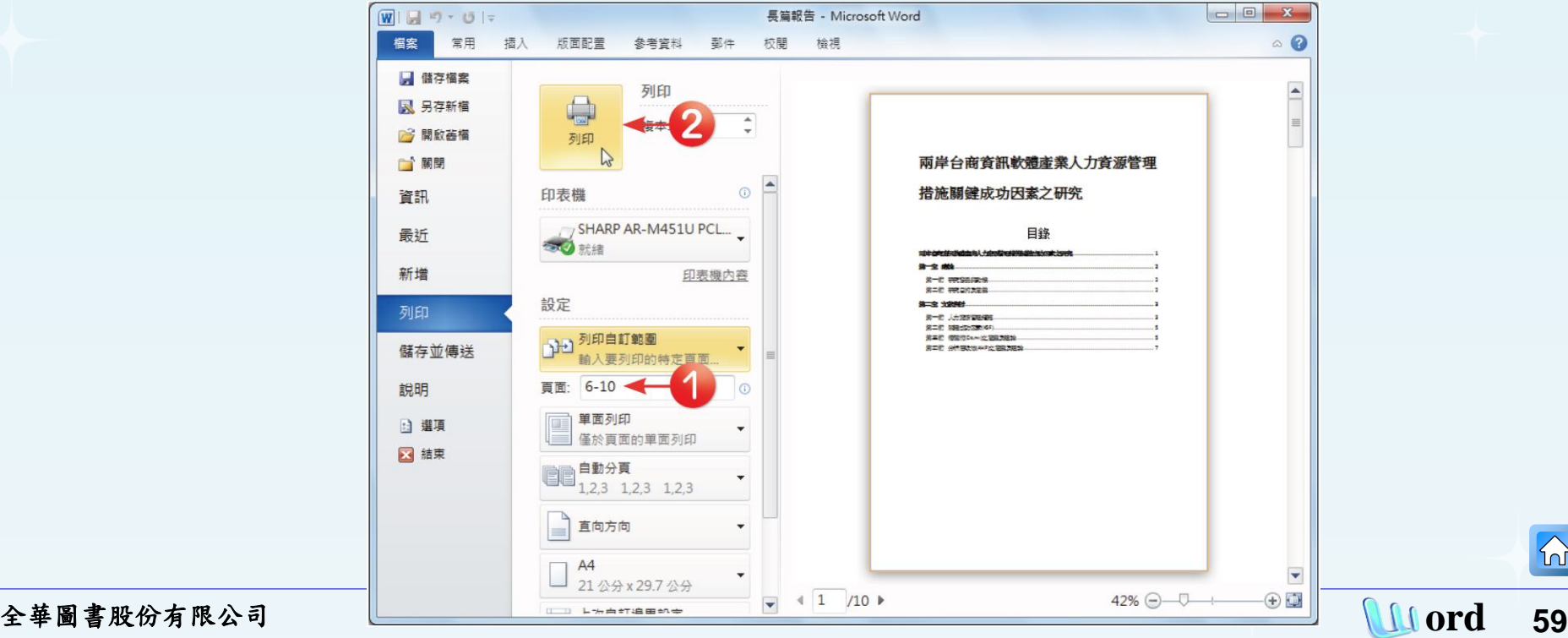